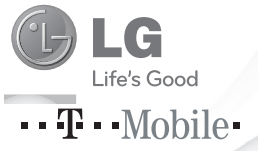

SLOVENSKY **ENGLISH** 

#### **Všeobecné otázky**

<Stredisko informácií pre zákazníkov spoločnosti LG>

**0850 111 154**

\* Pred telefonátom sa uistite, že je telefónne číslo správne.

Návod na používanie GT540

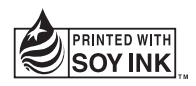

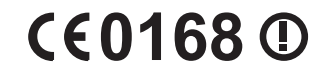

P/N : MFL67008335 (1.0) **H** www.lg.com

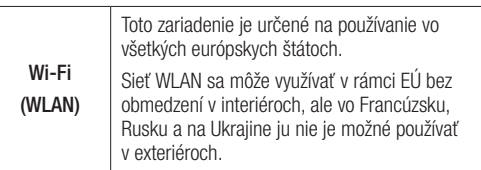

Bluetooth QD ID B016480

## GT540 Návod na používanie **LG** - SLOVENSKY

- Niektoré časti tohto návodu sa nemusia vzťahovať na váš telefón v závislosti od používaného softvéru telefónu alebo vášho poskytovateľa služieb.
- Tento telefón nie je vhodný pre zrakovo postihnutých, pretože je vybavený klávesnicou na dotykovej obrazovke.
- Autorské práva ©2010 Spoločnosť LG Electronics, Inc. Všetky práva vyhradené. LG a logo LG sú registrované obchodné značky spoločnosti LG Group a jej príslušných spoločností. Všetky ostatné obchodné značky sú majetkom príslušných vlastníkov.
- Google™, Google logo, Google Maps™, Google Mail™, YouTube™, Google Talk™, Android™ a Android Market™ sú obchodné značky spoločnosti Google, Inc.

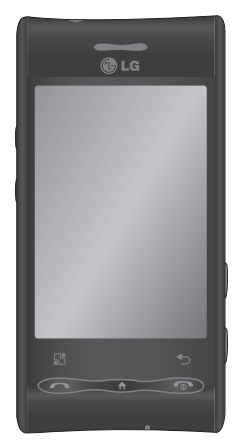

Blahoželáme vám k zakúpeniu pokročilého a kompaktného mobilného telefónu GT540 od spoločnosti LG navrhnutého na prácu s najnovšími technológiami v oblasti digitálnej mobilnej komunikácie.

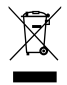

#### Likvidácia starého prístroja

- 1 Keď sa na výrobku nachádza tento symbol prečiarknutej smetnej nádoby, znamená to, že daný výrobok vyhovuje Európskej smernici č. 2002/96/ES.
- 2 Všetky elektrické a elektronické výrobky sa musia likvidovať oddelene od komunálneho odpadu v zberných strediskách určených riadiacimi vládnymi orgánmi alebo inými orgánmi miestnej samosprávy.
- 3 Správnou likvidáciou starých zariadení pomôžete predchádzať potenciálnym negatívnym dopadom na životné prostredie a ľudské zdravie.
- 4 Podrobnejšie informácie o likvidácii starých zariadení vám poskytne miestne zberné stredisko, oddelenie likvidácie odpadu alebo predajca, kde ste tento výrobok zakúpili.

# Obsah

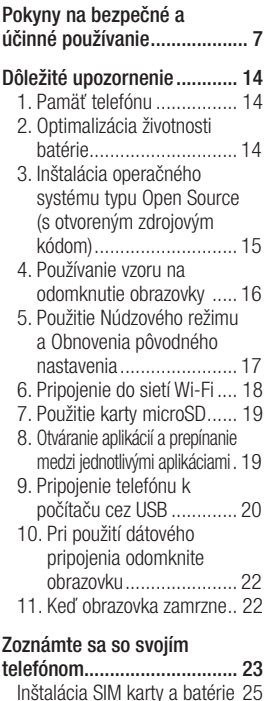

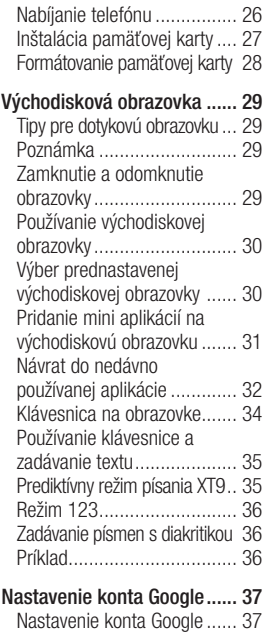

Vytvorenie konta Google ....... 37 Prihlásenie sa do konta Google.. 37

3

# Obsah

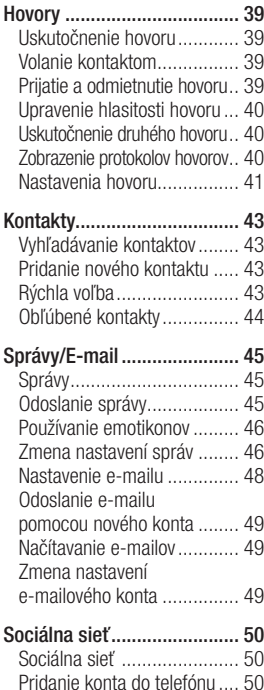

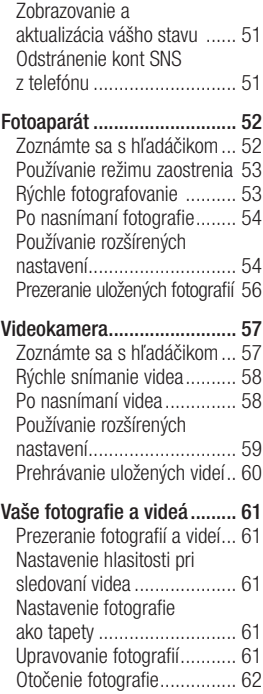

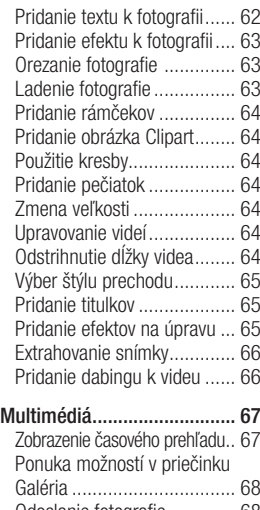

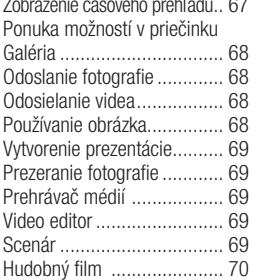

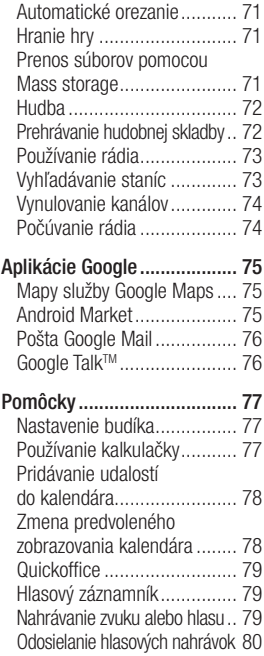

# Obsah

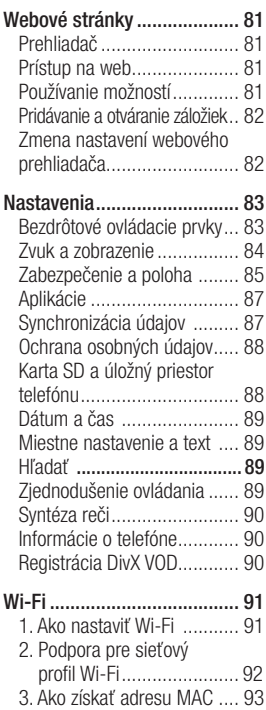

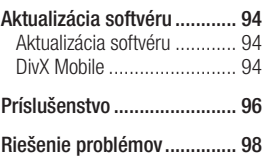

# Pokyny na bezpečné a účinné používanie

Prečítajte si nasledujúce jednoduché pokyny. Nedodržiavanie tohto návodu môže byť nebezpečné alebo protizákonné.

## Vystavenie účinkom rádiofrekvenčnej energie

Informácie o vystavení účinkom rádiových vĺn a špecifickej rýchlosti pohltenia (SAR). Tento model mobilného telefónu GT540 bol navrhnutý tak, aby vyhovoval bezpečnostným požiadavkám na vystavenie vysokofrekvenčným vlnám. Tieto smernice boli vytvorené na základe pravidelných a dôkladných hodnotení vedeckých štúdií vykonávaných nezávislými vedeckými organizáciami. Smernice obsahujú dôležité bezpečnostné limity zaisťujúce bezpečnosť všetkých osôb bez ohľadu na ich vek a zdravie.

- Hoci sa hodnoty SAR jednotlivých modelov telefónov LG môžu odlišovať, všetky sú v súlade s príslušnými smernicami o vystavení účinkom rádiových vĺn.
- Limit SAR odporúčaný Medzinárodnou komisiou na ochranu pred neionizujúcim žiarením (ICNIRP) je 2 W/kg, pričom ide o priemernú hodnotu na 10 gramov tkaniva.
- Najvyššia hodnota SAR pre tento model telefónu na základe testovania DASY4 je 1,23 W/kg (10 g) pri použití pri uchu a 1,39 W/kg (10 g) pri nosení na tele.
- Informácie o hodnotách SAR pre obyvateľov v krajinách/ oblastiach, ktoré prijali limit SAR odporúčaný Inštitútom elektrických a elektronických inžinierov (IEEE) a ktorý priemerne predstavuje 1,6 W/ kg na 1 g tkaniva.

# Pokyny na bezpečné a účinné používanie

• Tento prístroj spĺňa právne predpisy na vyžarovanie neionizujícímu žiarenia, ak je používaný v normálnej polohe pri uchu alebo je umiestnený najmenej 1,5 cm od tela. Ak je prístroj umiestnený v obale, na spone na opasoku alebo v držiaku na tele, nesmie takýto doplnok obsahovať kovové súčasti a mal by byť umiestnený aspoň 1,5 cm od tela. Nedodržanie týchto pokynov môže spôsobiť prekročenie príslušných limitov neionizujúceho žiarenia.

### Starostlivosť o telefón a jeho údržba

## A VÝSTRAHA

Používajte iba batérie, nabíjačky a príslušenstvo schválené pre tento konkrétny model telefónu. Používanie iných typov môže zrušiť oprávnenie na používanie alebo záruku , ktoré sú platné pre telefón, a môže byť nebezpečné.

- Nerozoberajte prístroj. Ak je potrebná oprava, zverte ju kvalifikovanému servisnému technikovi.
- Dbajte na to, aby sa telefón nachádzal v dostatočnej vzdialenosti od elektrických prístrojov, ako sú napríklad televízory, rádiá alebo osobné počítače.
- Telefón nenechávajte v blízkosti zdrojov tepla, ako sú napríklad radiátory alebo sporáky.
- Zabráňte pádu telefónu na zem.
- Nevystavujte prístroj mechanickým vibráciám ani nárazom.
- V priestoroch, kde to určujú osobitné predpisy, telefón vypnite. Telefón nepoužívajte napr. v nemocniciach, kde by mohol ovplyvniť citlivé zdravotnícke prístroje.
- Počas nabíjania nemanipulujte s telefónom vlhkými rukami. Mohlo by dôjsť k úrazu elektrickým prúdom alebo vážnemu poškodeniu telefónu.
- Telefón nenabíjajte v blízkosti horľavých materiálov, pretože sa telefón počas nabíjania zahrieva a hrozí riziko vzniku požiaru.
- Na čistenie povrchu zariadenia používajte suchú tkaninu (nepoužívajte rozpúšťadlá, ako napríklad benzén, riedidlo alebo alkohol).
- Telefón nenabíjajte pokiaľ sa nachádza na textilnom zariadení bytu.
- Telefón nabíjajte v dobre vetranej miestnosti.
- Nevystavujte prístroj nadmernému dymu, ani prachu.
- Nenechávajte telefón v blízkosti kreditných kariet alebo cestovných lístkov, lebo môže pôsobiť na informáciu na magnetických pásoch.
- Displeja sa nedotýkajte ostrými predmetmi, pretože môže dôjsť k poškodeniu telefónu.
- Nevystavujte telefón nadmernej vlhkosti.
- Príslušenstvo (ako napr. slúchadlá) používajte opatrne. Nedotýkajte sa antény, ak to nie je nevyhnutné.

## Efektívna prevádzka telefónu

### Elektronické zariadenia

• Všetky mobilné telefóny sa môžu navzájom rušiť, čím sa môže ovplyvniť ich výkon.

# Pokyny na bezpečné a účinné používanie

- Mobilný telefón nepoužívajte v blízkosti lekárskych prístrojov bez toho, by ste si vyžiadali povolenie. Neumiestňujte telefón do blízkosti kardiostimulátorov, napr. do náprsného vrecka.
- Mobilné telefóny môžu rušiť aj niektoré načúvacie aparáty.
- Rušenie menšieho rozsahu môže ovplyvňovať TV prijímače, rádiá, počítače atď.

# Kardiostimulátor

Aby sa predišlo možnému rušeniu kardiostimulátora, minimálna vzdialenosť medzi mobilným telefónom a kardiostimulátorom odporúčaná výrobcami kardiostimulátorov je 15 cm. Používajte preto telefón pri uchu na opačnej strane, než na ktorej sa nachádza kardiostimulátor, a nenoste telefón v náprsnom vrecku. Ďalšie informácie týkajúce sa použitia bezdrôtového prístroja s kardiostimulátorom získate od svojho ošetrujúceho lekára.

## Bezpečnosť na ceste

Preštudujte si zákony a pravidlá o používaní mobilných telefónov platné v krajine, v ktorej jazdíte.

- Nepoužívajte pri šoférovaní telefón, ktorý sa drží v ruke.
- Šoférovaniu venujte úplnú pozornosť.
- Ak je to možné, použite súpravu na telefonovanie bez pomoci rúk (handsfree).
- Opustite vozovku a zaparkujte, ak potrebujete volať alebo prijať hovor, ak to vyžadujú jazdné podmienky.
- Vysokofrekvenčná energia môže ovplyvniť niektoré elektronické systémy vo vozidle, ako napríklad stereo súpravu vozidla alebo bezpečnostné vybavenie.
- Keď je vozidlo vybavené airbagom, neobmedzujte ho nainštalovaným alebo prenosným bezdrôtovým zariadením. Mohlo by dôjsť k zlyhaniu airbagu alebo

vážnemu poraneniu v dôsledku jeho nesprávnej funkcie.

• Ak počúvate hudbu počas jazdy, nezabudnite mať hlasitosť nastavenú na primeranú úroveň tak, aby ste registrovali okolité zvuky. Toto je obzvlášť dôležité v blízkosti ciest.

## Ochrana pred poškodením sluchu

Ak ste dlhšie vystavení hlasitým zvukom, môže to poškodiť váš sluch. Preto vám odporúčame, aby ste telefón nezapínali ani nevypínali v blízkosti uší. Zároveň vám odporúčame, aby ste hlasitosť hudby a hovorov nastavili na primeranú úroveň.

POZNÁMKA: Nadmerná hlasitosť a akustický tlak zo slúchadiel môže spôsobiť stratu sluchu.

# Sklenené časti

Niektoré časti vášho mobilného telefónu sú vyrobené zo skla. Tieto sklenené časti sa môžu rozbiť, ak dôjde k pádu vášho mobilného telefónu na tvrdý povrch alebo ak je telefón vystavený silnému nárazu. Ak sa sklenená časť rozbije, nedotýkajte sa jej ani sa nepokúšajte rozbitú časť odstrániť. Mobilný telefón nepoužívajte, až kým sklenenú časť nevymení autorizovaný poskytovateľ servisných služieb.

# Výbušné prostredie

Nepoužívajte telefón na miestach, kde sa odpaľujú nálože (v kameňolome). Dodržiavajte zákazy a postupujte podľa predpisov alebo pravidiel.

## Prostredie s rizikom výbuchu

• Nepoužívajte telefón na čerpacích staniciach.

# Pokyny na bezpečné a účinné používanie

- Nepoužívajte telefón v blízkosti skladov paliva alebo chemických látok.
- Neprevážajte a neskladujte horľavé plyny, kvapaliny alebo výbušné materiály v rovnakom priestore vozidla ako mobilný telefón a jeho príslušenstvo.

# V lietadlách

Bezdrôtové zariadenia môžu spôsobiť rušenie zariadení v lietadle.

- Pred nastúpením do lietadla telefón vypnite alebo aktivujte režim počas letu.
- Bez povolenia posádky ho nepoužívajte.

## Deti

Telefón odkladajte na bezpečné miesto mimo dosahu malých detí. Obsahuje malé časti, ktoré by po oddelení mohli spôsobiť udusenie.

# Tiesňové volania

Tiesňové volania nemusia byť dostupné vo všetkých mobilných sieťach. Preto by ste pri tiesňových volaniach nemali byť nikdy závislí len od mobilného telefónu. Informujte sa u svojho miestneho poskytovateľa služieb.

### Informácie o batérii a údržba

- Pred nabíjaním nie je potrebné batériu úplne vybiť. Na rozdiel od iných batériových systémov nemá batéria pribalená k prístroju žiadny pamäťový efekt, ktorý by mohol znížiť jej výkon.
- Používajte len batérie a nabíjačky značky LG. Nabíjačky LG sú navrhnuté tak, aby maximalizovali životnosť batérie.
- Nerozoberajte a neskratujte batérie.
- Udržiavajte kovové kontakty batérie čisté.
- Vymeňte batériu, ak už neposkytuje prijateľný výkon. Životnosť batérie je až niekoľko stoviek nabíjacích cyklov.
- Ak ste batériu dlhší čas nepoužívali, nabite ju, aby ste maximalizovali jej použiteľnosť.
- Nevystavujte nabíjačku batérií priamemu slnečnému žiareniu, ani ju nepoužívajte v prostredí s vysokou vlhkosťou, napr. v kúpeľni.
- Batériu nenechávajte na horúcich ani studených miestach, pretože sa môže zhoršiť jej výkon.
- V prípade výmeny batérie za nesprávny typ hrozí nebezpečenstvo výbuchu.
- Ak je potrebná výmena batérie, zaneste ju do najbližšieho autorizovaného servisu alebo k predajcovi výrobkov spoločnosti LG Electronics. Ak je to možné, recyklujte ich. Batérie nezahadzujte do komunálneho odpadu.
- Ak je potrebná výmena batérie, zaneste ju do najbližšieho autorizovaného servisu alebo k predajcovi výrobkov spoločnosti LG Electronics.
- Po úplnom nabití telefónu vždy odpojte nabíjačku z elektrickej zásuvky, aby sa predišlo zbytočnej spotrebe energie spôsobenej nabíjačkou.
- Skutočná životnosť batérie bude závisieť od konfigurácie siete, nastavení výrobku, spôsobu používania, batérie a okolitých podmienok.

# Dôležité upozornenie

Skôr ako telefón prinesiete do servisného strediska alebo zavoláte zástupcovi servisného strediska, overte si, či niektorý z problémov s vaším telefónom nie je opísaný v tejto časti návodu na používanie.

# 1. Pamäť telefónu

Keď dostupný priestor pamäte vášho telefónu klesne pod 10 %, váš telefón nie je schopný prijímať nové správy. Je potrebné skontrolovať pamäť telefónu a uvoľniť viac pamäte odstránením niektorých údajov, ako napríklad aplikácií alebo správ.

## Správa aplikácií

- 1. Na východiskovej obrazovke stlačte kartu **Aplikácie** a vyberte položku Nastavenia> Aplikácie> Spravovať aplikácie.
- 2. Keď sa objavia všetky aplikácie, nalistujte a zvoľte aplikáciu, ktorú chcete odinštalovať.

3. Klepnite na položku Odinštalovať a stlačením možnosti OK odinštalujte požadovanú aplikáciu.

### 2. Optimalizácia životnosti batérie

Životnosť batérie medzi jednotlivými nabitiami môžete predĺžiť tým, že vypnete funkcie, ktoré nepotrebujete mať neustále spustené v pozadí. Rovnako môžete monitorovať, ako aplikácie a systémové zdroje spotrebúvajú energiu batérie. Predĺženie životnosti batérie

- Vypnite rádiovú komunikáciu, ktorú nepoužívate. Ak nepoužívate pripojenie Wi-Fi, Bluetooth alebo GPS, vypnite ich pomocou aplikácie Nastavenia.
- Znížte jas obrazovky a nastavte kratší časový limit na vypnutie obrazovky.
- Ak nepotrebujete automatickú synchronizáciu služieb Google Mail, Kalendár, Kontakty a iných aplikácií, vypnite ju.
- Niektoré prevzaté aplikácie môžu znižovať životnosť vašej batérie. Tieto aplikácie, ako aj všetky ich údaje a nastavenia, bude potrebné z telefónu odinštalovať.

#### Kontrola úrovne nabitia batérie

- 1. Na východiskovej obrazovke stlačte kartu Aplikácie a vyberte položku Nastavenia> Informácie o telefóne> Stav.
- 2. Stav batérie (dobíjanie, vybíjanie) a jej úroveň (percento úplne nabitej batérie) sa zobrazujú v hornej časti obrazovky.

#### Monitorovanie a kontrola procesov, ktoré používajú batériu

1. Na východiskovej obrazovke stlačte kartu Aplikácie a vyberte položku Nastavenia> Informácie o telefóne> Používanie batérie.

2. V hornej časti obrazovky sa zobrazuje čas používania batérie. Zobrazuje sa buď čas od posledného pripojenia k zdroju napájania, alebo, ak ie telefón pripojený k zdroju napájania, ako dlho telefón naposledy fungoval na batériu. Hlavná plocha obrazovky zobrazuje zoznam aplikácií alebo služieb používajúcich energiu batérie, v poradí od tých s najväčšou spotrebou až po tie s najmenšou spotrebou.

#### 3. Inštalácia operačného systému typu Open Source (s otvoreným zdrojovým kódom)

Ak do telefónu nainštalujete operačný systém typu Open Source (s otvoreným zdrojovým kódom) a nepoužijete operačný systém dodaný výrobcom, môže dôjsť k poruche telefónu.

# Dôležité upozornenie

# **AN VAROVANIE**

Ak nainštalujete a použijete iný operačný systém než ten, ktorý dodal výrobca, záruka na váš telefón stráca platnosť.

# **AN VAROVANIE**

Kvôli ochrane vášho telefónu a osobných údajov sťahujte aplikácie iba z dôveryhodných zdrojov, ako napríklad Android Market. Ak niektoré aplikácie nie sú vo vašom telefóne správne nainštalované, telefón nemusí fungovať správne alebo môže nastať vážna chyba. Tieto aplikácie, ako aj všetky ich údaje a nastavenia, bude potrebné z telefónu odinštalovať.

### 4. Používanie vzoru na odomknutie obrazovky

Nastavenie vzoru na odomknutie obrazovky pre zvýšenie bezpečnosti telefónu. Otvorí niekoľko obrazoviek za sebou, ktoré vás usmernia pri vytváraní vzoru na uzamknutie obrazovky.

 VAROVANIE: Potrebné bezpečnostné opatrenia pri používaní uzamknutia vzorom : Je veľmi dôležité, aby ste si zapamätali vzor na odomknutie, ktorý ste nastavili. Ak 5-krát použijete nesprávny vzor, prístup do vášho telefónu sa zablokuje. Po 5 neúspešných pokusoch odomknúť váš telefón pomocou vzoru môžete stlačiť voľbu Možnosť pri zabudnutí vzoru a na odomknutie telefónu použiť údaje z vášho konta Google.

Ak nemáte konto Google, nevytvorili ste si konto Google v telefóne alebo ste zabudli prihlasovacie údaje, môžete použiť funkciu Obnovenie pôvodného nastavenia.

#### 5. Použitie Núdzového režimu a Obnovenia pôvodného nastavenia Použitie Núdzového režimu

- \* Obnovenie vášho telefónu po poruche
- 1. Vypnite telefón a reštartujte ho. Pri spúšťaní telefónu stlačte tlačidlo Domov a podržte ho stlačené, kým sa na obrazovke zobrazuje logo systému Android. Telefón sa spustí a zobrazí sa hlavná obrazovka s nápisom "Núdzový režim" v ľavom dolnom rohu obrazovky.
- 2. Zvoľte položku Nastavenia> Aplikácie>Spravovať aplikácie, vyberte požadovanú aplikáciu a potom stlačte ikonu Odinštalovať.
- 3. Po odinštalovaní aplikácie vypnite a reštartujte telefón.

#### \* Použitie funkcie Obnovenie pôvodného nastavenia (Obnovenie nastavení z výroby)

Ak sa vám nepodarí obnoviť pôvodný stav, použite na spustenie telefónu Obnovenie pôvodného nastavenia.

Po zapnutí telefónu a zobrazení domovskej obrazovky naraz stlačte a podržte tlačidlo zvýšenia hlasitosti + Domov + Hľadať (po dobu piatich sekúnd). Keď sa objaví kontextové okno, zvoľte možnosť OK a obnovte nastavenia vášho telefónu. Upozorňujeme, že pri Obnovení pôvodného nastavenia sa nenávratne vymažú všetky údaje a aplikácie v telefóne.

## **AN VAROVANIE**

Všetky aplikácie a údaje používateľa sa odstránia. Pred vykonaním Obnovenia pôvodného nastavenia nezabudnite zálohovať všetky dôležité údaje.

# Dôležité upozornenie

#### 6. Pripojenie do sietí Wi-Fi

Ak chcete vo vašom telefóne používať pripojenie Wi-Fi, môžete sa pripojiť k bezdrôtovému prístupovému bodu alebo prístupovému bodu "hotspot". Niektoré prístupové body sú otvorené a môžete sa k nim jednoducho pripojiť. Iné sú skryté alebo využívajú iné zabezpečovacie prvky, takže na pripojenie k týmto prístupovým bodom musíte telefón správne nastaviť.

Na predĺženie životnosti batérie vypnite pripojenie Wi-Fi, keď ho nepoužívate.

#### Zapnutie pripojenia Wi-Fi a pripojenie telefónu k sieti Wi-Fi

1. Na východiskovej obrazovke stlačte kartu **Aplikácie** a zvoľte položku Nastavenia > Bezdrôtové ovládacie prvky > Nastavenia Wi-Fi.

- 2. Stlačením položky Wi-Fi túto funkciu zapnete a telefón začne vyhľadávať dostupné siete Wi-Fi.
	- Zobrazí sa zoznam dostupných sietí Wi-Fi. Zabezpečené siete sú označené ikonou zámky.
- 3. K sieti sa pripojíte stlačením jej názvu.
	- Ak je sieť otvorená, zobrazí sa výzva na potvrdenie pripojenia k tejto sieti stlačením možnosti Pripojiť.
	- Ak je sieť zabezpečená, zobrazí sa výzva na zadanie hesla alebo iných poverení. (Podrobnosti vám poskytne váš správca siete.)
- 4. Stavový riadok zobrazuje ikony, ktoré signalizujú stav pripojenia Wi-Fi.

# 7. Použitie karty microSD

Obrázky, hudobné súbory a videosúbory môžete ukladať iba do externej pamäte.

Pred použitím fotoaparátu telefónu je potrebné do telefónu najskôr vložiť pamäťovú kartu typu microSD. Ak pamäťovú kartu nevložíte, nebude možné uložiť nasnímané fotografie a videá.

POZNÁMKA: Aplikácie môžete ukladať iba do internej pamäte telefónu.

# **A** VAROVANIE

Pamäťovú kartu nevkladajte ani nevyberajte, keď je telefón zapnutý. V opačnom prípade sa môže poškodiť pamäťová karta aj telefón a môže dôjsť k poškodeniu údajov uložených na danej pamäťovej karte. Ak chcete bezpečne odobrať pamäťovú kartu, zvoľte položku Aplikácie > Nastavenia > Karta SD a úložný priestor telefónu > Odpojiť kartu SD.

### 8. Otváranie aplikácií a prepínanie medzi jednotlivými aplikáciami

S operačným systémom Android sú operácie typu multi-tasking veľmi jednoduché, pretože otvorené aplikácie ostávajú spustené aj po otvorení iných aplikácií. Pred otvorením aplikácie nie je potrebné predchádzajúcu aplikáciu zatvoriť. Používanie a prepínanie medzi viacerými otvorenými aplikáciami. Operačný systém Android spravuje všetky aplikácie, zastavuje a spúšťa ich podľa potreby, čím zaisťuje, že nečinné aplikácie zbytočne nespotrebúvajú zdroje telefónu.

#### Ak chcete zastaviť používanú aplikáciu

1. Na východiskovej obrazovke stlačte kartu Aplikácie a vyberte položku Nastavenia> Aplikácie> Spravovať aplikácie.

# Dôležité upozornenie

2. Prejdite na požadovanú aplikáciu a stlačením Vynútiť si zastavenie ukončíte jej používanie.

## 9. Pripojenie telefónu k počítaču cez USB

#### POZNÁMKA: Inštalácia softvéru LG PC Suite do počítača

Ak chcete synchronizovať svoj telefón s počítačom cez kábel USB, musíte do počítača nainštalovať softvér LG PC Suite. Tento program môžete prevziať z webovej stránky spoločnosti LG (http://www.lge. sk). Prejdite na webovú stránku spoločnosti LG, kde nájdete ďalšie informácie o inštalácii a používaní programu.

## LG PC SUITE

Softvér LG PC Suite IV slúži na pripojenie mobilného telefónu k počítaču pomocou komunikačného kábla USB, vďaka čomu môžete používať funkcie mobilného telefónu v počítači.

#### Hlavné funkcie softvéru LG PC Suite IV

- Jednoduché vytváranie, upravovanie a odstraňovanie údajov v telefóne
- Synchronizácia údajov medzi PC a telefónom (kontakty, kalendár/úlohy)
- Pohodlný prenos multimediálnych súborov (fotografie, videá, hudba) presunutím pomocou myši medzi počítačom a telefónom
- Prenos správ z telefónu do PC
- Používanie telefónu ako modemu
- Aktualizácia softvéru bez straty údajov

### Model LG-GT540 nepodporuje:

- pripojenie k počítaču cez rozhranie Bluetooth
- aplikáciu LG Air Sync (Web Sync, Kliknutie pravým tlačidlom)
- aplikáciu OSP (On Screen Phone)
- úlohy v kalendári
- poznámky
- aplikáciu Java

Návod na používanie aplikácie PC Suite IV nájdete v ponuke Pomoc po nainštalovaní aplikácie PC Suite IV.

#### Prenos súborov pomocou zariadení USB:

- 1. Nainštaluite pamäťovú kartu microSD do telefónu. (Môže byť už vložená v telefóne.)
- 2. Pred pripojením kábla USB na prenos údajov sa uistite, že je v telefóne zapnutý režim Len Mass storage. (V ponuke aplikácií vyberte položku Nastavenia > Karta SD a úložný priestor telefónu, potom označte začiarkavacie políčko Len Mass storage.)
- 3. Na pripojenie telefónu k portu USB vášho počítača použite kábel USB dodávaný s telefónom. Zobrazí sa oznámenie o pripojení USB.
- 4. Otvorte schránku oznámení a stlačte USB pripojené.
- 5. Stlačením položky Pripojiť potvrdíte, že chcete prenášať súbory medzi kartou microSD v telefóne a počítačom.

Keď sa telefón pripojí ako úložné zariadenie USB, objaví sa oznámenie. Vaša karta microSD je pripojená k počítaču ako úložná jednotka. Teraz môžete kopírovať súbory.

## **Tin!**

Ak chcete karu microSD znovu používať v telefóne, je potrebné otvoriť schránku oznámení a stlačiť položku "Vypnúť úložný priestor USB".

# Dôležité upozornenie

Počas tejto doby nie je možný prístup na kartu microSD z telefónu, takže nemôžete používať aplikácie závislé od karty microSD, ako napríklad fotoaparát, galéria a hudba. Ak chcete telefón odpojiť od počítača, postupujte presne podľa pokynov v počítači a správnym spôsobom odoberte kartu microSD a odpojte zariadenia USB, aby ste predišli strate údajov na karte.

- 1. Otvorte schránku oznámení a stlačte položku Vypnúť úložný priestor USB.
- 2. Stlačte položku Vypnúť v otvorenom dialógovom okne.

## 10. Pri použití dátového pripojenia odomknite obrazovku

Ak sa počas používania dátového pripojenia určitý čas nedotknete displeja, displej stmavne. LCD displej zapnete jednoduchým dotykom.

### 11. Keď obrazovka zamrzne

Ak telefón nereaguje na pokyny používateľa alebo obrazovka zamrzne, vyberte batériu, vložte ju späť a zapnite telefón.

Ak sa tým problém nevyrieši, obráťte sa na servisné stredisko.

# Zoznámte sa so svojím telefónom

Ak chcete telefón zapnúť, stlačte a 3 sekundy podržte tlačidlo napájania. Ak chcete telefón vypnúť, stlačte a 3 sekundy podržte tlačidlo napájania a potom sa dotknite položky Vypnúť.

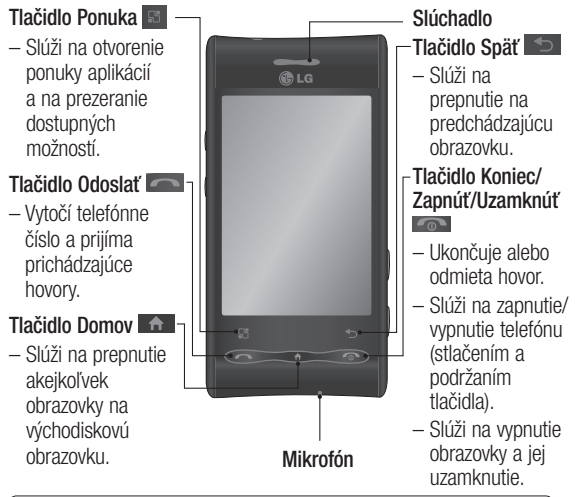

TIP! Pri ťuknutí na aplikáciu môžete kedykoľvek dotykom tlačidla Menu zobraziť dostupné možnosti.

TIP! Ak sa pri používaní telefónu vyskytujú chyby alebo ho nie je možné zapnúť, vyberte batériu, vložte ju späť a po 5 sekundách telefón znovu zapnite.

# Zoznámte sa so svojím telefónom

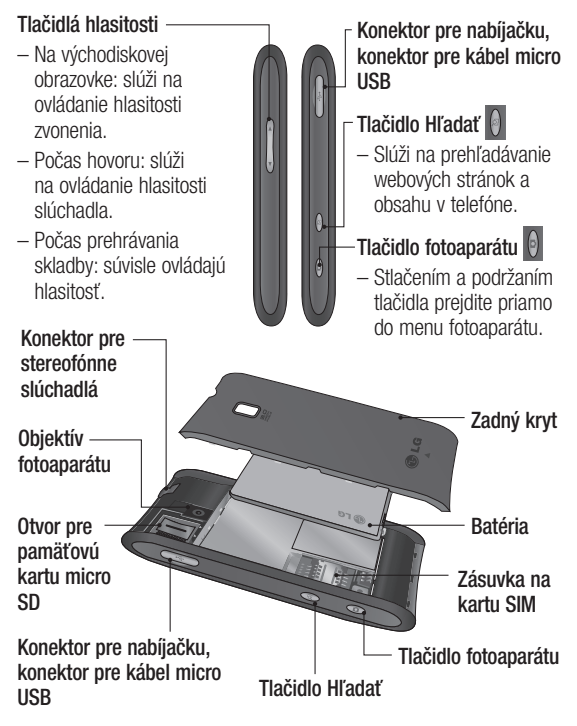

### Inštalácia SIM karty a batérie

Skôr ako začnete telefón používať, musíte ho nastaviť. Vloženie karty SIM a batérie:

1 Telefón otočte zadnou stranou k sebe a zložte zadný kryt. Palcami pevne stlačte zadný kryt na oboch stranách, posuňte ho smerom k objektívu fotoaparátu a kryt odstráňte. 2 Zasuňte SIM kartu do jej

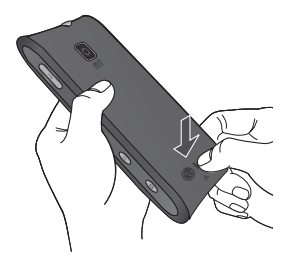

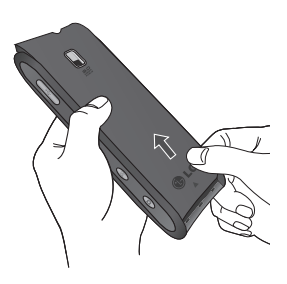

držiaka. Uistite sa, že časť so zlatými kontaktmi smeruje nadol.

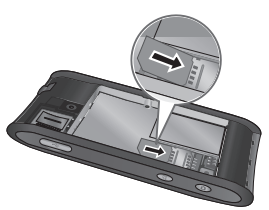

# Zoznámte sa so svojím telefónom

3 Batériu vložte na miesto, zarovnajte pritom zlaté kontakty telefónu a batérie a batériu jemne zatlačte, aby zapadla do príslušnej polohy.

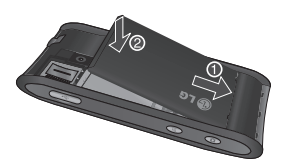

4 Zadný kryt znova založte na telefón a zasuňte ho nadol na miesto, až kým sa západka s cvaknutím nezaistí.

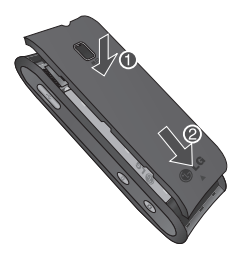

POZNÁMKA! V prípade, že sa telefón nepripája k sieti, keď je vložená karta SIM a telefón zapnutý, obráťte sa na svojho poskytovateľa služieb, aby ste získali podrobnosti o názve miesta prístupu.

# Nabíjanie telefónu

Vysuňte kryt konektora nabíjačky umiestnený na bočnej strane telefónu GT540. Pripojte nabíjačku a zapojte ju do elektrickej zásuvky. Telefón GT540 sa musí nabíjať dovtedy, kým nevidíte symbol  $\blacksquare$ . POZNÁMKA: Batéria sa musí na začiatku plne nabiť, aby sa predĺžila jej životnosť.

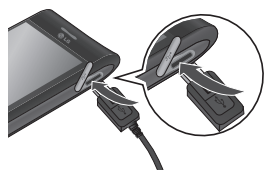

POZNÁMKA: Telefón GT540 je vybavený internou anténou. Dbajte na to, aby ste nepoškrabali ani nepoškodili zadnú časť, pretože hrozí riziko zníženia výkonu.

### Inštalácia pamäťovej karty

Ak chcete uložiť ďalšie multimediálne súbory, ako napríklad fotografie nasnímané pomocou zabudovaného fotoaparátu, do telefónu musíte vložiť pamäťovú kartu.

Vloženie pamäťovej karty:

1 Pred vkladaním alebo vyberaním pamäťovej karty telefón vypnite. Zložte zadný kryt.

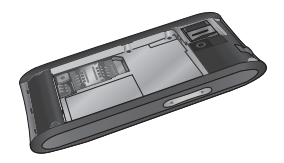

2 Otvorte kryt zásuvky a pamäťovú kartu vložte do zásuvky. Uistite sa, že plôška so zlatými kontaktmi smeruje nadol.

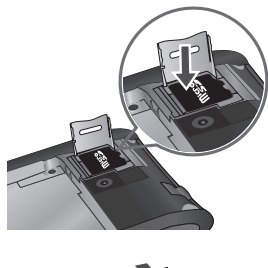

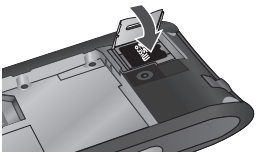

# Zoznámte sa so svojím telefónom

3 Zatvorte kryt zásuvky.

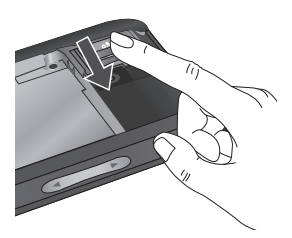

# $\bigwedge$  varovanie!

Pamäťovú kartu nevkladajte ani nevyberajte, keď je telefón zapnutý. V opačnom prípade sa môže poškodiť pamäťová karta aj telefón a môže dôjsť k poškodeniu údajov uložených na danej pamäťovej karte.

### Formátovanie pamäťovej karty

Pamäťová karta už môže byť naformátovaná. Ak nie je, pred začatím používania ju musíte naformátovať.

POZNÁMKA: Počas formátovania sa z karty odstránia všetky súbory.

- 1 Na východiskovej obrazovke stlačením karty Aplikácie otvorte ponuku aplikácií.
- 2 Nalistujte a dotykom stlačte položku Nastavenia.
- 3 Nalistujte a dotykom stlačte položku Karta SD a úložný priestor telefónu.
- 4 Dotknite sa položky Odpojiť kartu SD.
- 5 Dotykom stlačte položku Formátovať kartu SD a potom výber potvrďte.
- 6 Ak je nastavené heslo. zadaite ho. Predvolené nastavenie je 0000. Karta sa následne naformátuje a bude pripravená na používanie.

POZNÁMKA: Ak je na pamäťovej karte nejaký obsah, štruktúra priečinkov sa môže po formátovaní zmeniť, pretože všetky súbory sa odstránia.

# Východisková obrazovka

### Tipy pre dotykovú obrazovku

Tu je niekoľko tipov na to, ako používať váš telefón.

Dotyk – Ak chcete zvoliť menu/ možnosť, alebo otvoriť aplikáciu, dotknite sa toho.

Dotknite sa a podržte – Pre otvorenie volieb menu alebo presunutie objektu, dotknite sa ho a podržte.

Posúvanie – Ak chcete prechádzať zoznamom alebo sa pohybovať pomaly, pretiahnite cez dotykovú obrazovku.

Rýchlovoľby – Ak chcete prechádzať zoznamom rýchlo, rýchlo presuňte prstom a pust'te.

# Poznámka

- Ak chcete vybrať položku, dotykom stlačte stred ikony.
- Nemusíte stláčať príliš silno dotyková obrazovka je dostatočne citlivá, aby položku vybrala aj pri jemnom a presnom stlačení dotykom.

• Požadovanú možnosť stlačte dotykom špičky prsta. Dávajte pozor, aby ste dotykom nestláčali žiadne iné klávesy.

### Zamknutie a odomknutie obrazovky

Počas nečinnosti sa telefón GT540 vždy vráti na uzamknutú obrazovku. V prípade, že telefón chvíľu nepoužívate, východisková obrazovka alebo iná používaná obrazovka sa zmení na uzamknutú obrazovku, ktorá následne stmavne, aby sa šetrila energia batéria.

Ak chcete prebudiť svoj telefón, stlačte tlačidlo Odoslať, Domov, alebo Koniec. Zobrazí sa uzamknutá obrazovka. Dotykom stlačte ikonu zámku a potiahnutím prsta vpravo odomknite východiskovú obrazovku. Otvorí sa naposledy používaná obrazovka.

# Východisková obrazovka

Poznámka: Ak sú pri nastavovaní vzoru spustené nejaké programy, môžu naďalej pokračovať v prevádzke v režime uzamknutia. Pred vstupom do režimu uzamknutia vám odporúčame ukončiť všetky programy, aby ste zbytočne nemuseli platiť prípadné poplatky. (napr. za hovory, prístup k webu alebo dátovú komunikáciu)

#### TIP! Nastavenie vzoru odomknutia

Spojením štyroch alebo viacerých bodov môžete načrtnúť vlastný vzor odomykania. Ak nastavíte určitý vzor, obrazovka telefónu sa uzamkne. Ak chcete telefón odomknúť, načrtnite vzor nastavený na tejto obrazovke.

## Používanie východiskovej obrazovky

Na východiskovej obrazovke LG sa nachádza päť panelov. Prezerať si ich môžete jednoduchým potiahnutím prsta doľava alebo doprava.

Každý panel si môžete upraviť podľa svojich predstáv pomocou mini aplikácií (tzv. widgetov), ktoré sú skratkami k vašim obľúbeným aplikáciám a priečinkom.

POZNÁMKA: Niektoré zábery obrazoviek sa môžu líšiť v závislosti od vášho poskytovateľa telefónnych služieb.

## Výber prednastavenej východiskovej obrazovky

Používateľské rozhranie je založené na dvoch typoch východiskovej obrazovky: LG plocha a Android plocha.

Môžete si prednastaviť svoju obľúbenú východiskovú obrazovku.

Ak chcete zmeniť prednastavenú východiskovú obrazovku, v ponuke aplikácií vyberte položku Výber základnej obrazovky.

• Na východiskovej obrazovke LG môžete zobraziť rýchle tlačidlá v spodnej časti obrazovky. Rýchle tlačidlá poskytujú jednoduchý prístup jedným dotykom k najpoužívanejším funkciám.

**C** Stlačením ikony Telefón aktivujete dotykovú klávesnicu na uskutočnenie hovoru.

Stlačením ikony Správa získate prístup k ponuke odosielania správ. V tejto ponuke môžete vytvoriť novú správu.

**H** Dotknite sa položky Aplikácie v spodnej časti obrazovky. Teraz si môžete prezrieť všetky nainštalované aplikácie. Dotykom rolujte cez aplikácie.

• Na obrazovke plochy Android stlačením ikony Aplikácie **otvorte ponuku aplikácií.** Aplikáciami môžete prechádzať jednoduchým dotknutím sa obrazovky a jej posunutím

nahor alebo nadol. Keď otvoríte a zobrazíte ponuku aplikácií, môžete sa dotykom ikony

Domov vrátiť na úvodnú obrazovku.

Ak chcete otvoriť niektorú z aplikácií, stačí dotykom stlačiť jej ikonu v zozname aplikácií.

POZNÁMKA: Vopred

nainštalované aplikácie sa môžu líšiť v závislosti od softvéru telefónu alebo vášho poskytovateľa služieb.

### Pridanie mini aplikácií na východiskovú obrazovku

Východiskovú obrazovku si môžete upraviť podľa vlastných predstáv pridaním skratiek, mini aplikácií alebo priečinkov. Kvôli zjednodušeniu používania telefónu pridajte svoje obľúbené mini aplikácie na východiskovú obrazovku.

POZNÁMKA: LG plocha a Android plocha ponúkajú túto funkciu. Pridanie požadovanej ikony na východiskovú obrazovku:

# Východisková obrazovka

- 1 Na východiskovej obrazovke stlačením tlačidla Ponuka a vyberte položku Pridať.
- 2 V ponuke Pridať na základnú obrazovku stlačte typ položky, ktorý chcete pridať.
- 3 Napríklad zo zoznamu vyberte položku Priečinky a klepnite na ňu.
- 4 Zo zoznamu vyberte položku Kontakty s telefónnymi číslami a klepnite na ňu.
- 5 Na východiskovej obrazovke sa zobrazí ikona nového priečinka. Potiahnite ju na požadované miesto na požadovanom paneli a zložte prst z obrazovky.

### TIP!

Ak chcete pridať ikonu aplikácie na úvodnú obrazovku, dotknite sa aplikácie, ktorú sem chcete pridať, a podržte ju.

Dotknite sa a podržte notifikačnú zásuvku a potom ju prstom posuňte nadol.

Odstránenie ikony aplikácie z východiskovej obrazovky:

- 1 Danú ikonu dotykom stlačte a podržte. Ikona Aplikácie sa zmení na ikonu **minikôš**.
- 2 Ikonu aplikácie potiahnite do ikony m Kôš.

## Návrat do nedávno používanej aplikácie

- 1 Stlačte a podržte tlačidlo Domov **A** . Na obrazovke sa zobrazí kontextová ponuka s ikonami nedávno používaných aplikácií.
- 2 Danú aplikáciu otvorte stlačením príslušnej ikony. Alebo dotykom stlačte tlačidlo Späť, čím sa vrátite do aktuálnej aplikácie.

# Zásuvka oznámení

Zásuvka oznámení sa nachádza vo vrchnej časti obrazovky. Dotykom stlačte zásuvku oznámení a posuňte ju prstom nadol. Na východiskovej obrazovke dotykom stlačte tlačidlo **Ponuka a** vyberte položku Upozornenia. V tejto

položke si môžete overiť stav pripojenia Wi-Fi a Bluetooth, ako aj iné upozornenia.

## Zobrazenie stavového riadka

V stavovom riadku sa zobrazujú rôzne ikony signalizujúce informácie o telefóne, ako napr. intenzita signálu, nové správy, kapacita batérie, ako aj informácie o aktivácii funkcie Bluetooth alebo o dátových pripojeniach.

Nasleduje tabuľka vysvetľujúca význam ikon, ktoré možno vidieť v stavovom riadku.

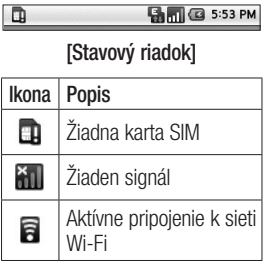

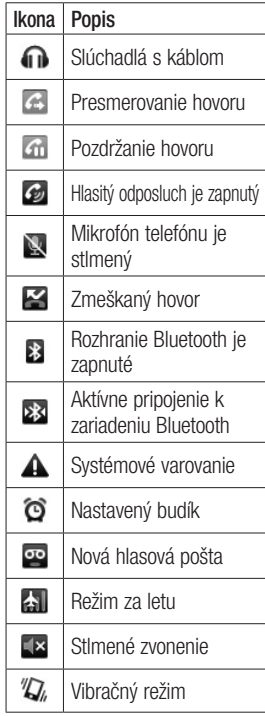

# Východisková obrazovka

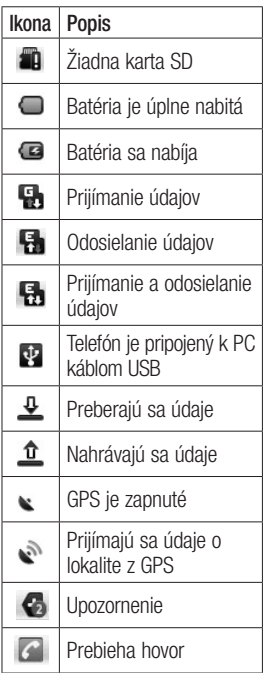

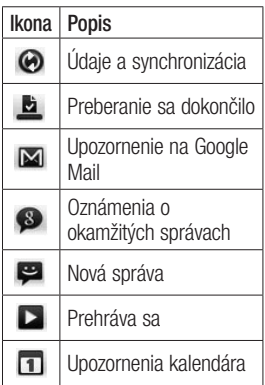

## Klávesnica na obrazovke

Klávesnica na obrazovke sa automaticky zobrazí sa na každej obrazovke, kde je potrebné zadávať text. Ak chcete klávesnicu zobraziť ručne, dotknite sa textového poľa, do ktorého chcete zadávať text.
#### Používanie klávesnice a zadávanie textu

 Tťuknutím prepínate medzi režimom veľkých a malých písmen. Ak chcete zadať veľké písmeno, ťuknite raz. Nasledujúce zadané písmeno bude malé. Ak chcete aktivovať caps lock, ťuknite dvakrát. Farebný kruh na tlačidle vám hovorí, či sú veľké písmená uzamknuté (zelený) alebo či sa zadá len jeden veľký znak (oranžový).

- Ťuknutím zadáte medzeru.
- ťuknutím zapnete alebo vypnete prediktívny režim XT9.

 Ťuknutím zobrazíte ponuku s nastaveniami. Vyberte spomedzi položiek Nastavenia editora, Rozloženia klávesnice, Jazyk písania, Používateľský slovník a Spôsob zadávania.

**L** Ťuknutím zobrazte alebo skryte klávesnicu na obrazovke.

- - Ťuknutím vymažete predchádzajúci znak.
	-

 Ťuknutím prepínajte medzi numerickou a symbolovou klávesnicou.

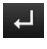

Ťuknutím prejdite na nový riadok v textovom poli.

#### Prediktívny režim písania XT9

Klávesnica na obrazovke ponúka predikciu textu, aby ste text mohli zadávať rýchlejšie a s vyššou presnosťou. Prediktívny režim XT9 využíva zabudovaný slovník, pomocou ktorého rozpoznáva slová podľa postupnosti stláčaných tlačidiel. Stačí stlačiť číselné tlačidlo, ktorému je priradené zadávané písmeno, a slovník odhadne slovo, ktoré chcete použiť.

# Východisková obrazovka

### Režim 123

Tento režim umožňuje rýchlejšie zadávať čísla do textových správ (napr. telefónne číslo). Stláčajte tlačidlá zodpovedajúce požadovaným čísliciam, potom sa manuálne prepnite späť do príslušného režimu zadávania textu.

#### Zadávanie písmen s diakritikou

Keď si ako jazyk na písanie textu zvolíte francúzštinu alebo španielčinu, môžete písať špeciálne francúzske alebo španielske znaky (napr. "ä"). Keď zmizne príslušný znak písmena, opakovane stláčajte to isté tlačidlo, až kým neuvidíte požadovaný špeciálny znak.

### Príklad

Pri zadávaní písmena "ä" stlačte a podržte tlačidlo"a".

# Nastavenie konta Google

#### Nastavenie konta Google

Pri prvom otvorení aplikácie Google vo vašom telefóne sa budete musieť prihlásiť do svojho existujúceho e-mailového konta Google. Ak ešte nemáte konto Google, zobrazí sa výzva na jeho vytvorenie.

# Vytvorenie konta Google

- 1 Stlačením karty Aplikácie na východiskovej obrazovke otvorte ponuku aplikácií.
- 2 Klepnite na položku Gmail a klepnutím na položku Ďalej(Next) >Vytvoriť(Create) spustite sprievodcu vytvorenia e-mailového konta Google a nastavte ho.
- 3 Dotknutím sa textového poľa otvorte dotykovú klávesnicu a zadajte svoje meno a meno používateľa vášho konta Google. Pri zadávaní textu sa môžete posúvať na ďalšie textové pole stlačením tlačidla Ďalej(Next) na klávesnici.
- 4 Po zadaní mena a mena používateľa klepnite na Ďalej (Next). Telefón komunikuje so servermi Google a overí dostupnosť mena používateľa.
- 5 Zadajte a znova zopakujte svoje heslo. Následne postupujte podľa pokynov a zadajte požadované a doplnkové informácie o konte. Počkajte, kým server vytvorí vaše konto.

#### Prihlásenie sa do konta Google

- 1 Zadajte svoju e-mailovú adresu a heslo a klepnite na položku Prihlásiť (Sign in). Počkajte, kým prebehne prihlásenie.
- 2 Po prihlásení môžete prostredníctvom služby Gmail využívať vo svojom telefóne všetky výhody služieb spoločnosti Google.

# Nastavenie konta Google

3 Po vytvorení a nastavení konta Google v telefóne vykoná telefón automatickú synchronizáciu s vaším kontom Google na webovej stránke. (Závisí to od nastavení synchronizácie.)

Po prihlásení môžete používať Gmail, Kalendár, a Google Mapy; stiahnuť aplikácie z Android Market, urobiť zálohu na servery Google, a využiť iné Google služby na telefóne.

### Dôležité

• Niektoré aplikácie, ako je napríklad kalendár, fungujú len s prvým pridaným kontom Google. Ak plánujete používať s vaším telefónom viac ako jedno konto Google, nezabudnite sa najprv prihlásiť ku kontu, ktoré chcete používať s príslušnými aplikáciami. Keď sa prihlásite, vaše kontakty, správy z konta Gmail, podujatia z kalendára a iné informácie z týchto aplikácií a služieb

na webe sa synchronizujú s vaším telefónom. Ak sa počas inštalácie neprihlásite ku kontu Google, pri prvom spustení aplikácie vyžadujúcej konto (napr. Gmail alebo Android Market) budete vyzvaní k prihláseniu alebo vytvoreniu nového konta Google.

- Ak chcete použiť funkciu zálohovania na obnovu nastavení do tohto telefónu z iného telefónu s operačným systémom Android alebo novším, musíte sa teraz počas nastavovania prihlásiť ku kontu Google. Ak počkáte až do ukončenia nastavenia, vaše nastavenia sa neobnovia.
- Ak máte podnikové konto od vašej spoločnosti alebo inej organizácie, vaše IT oddelenie vám môže poskytnúť špeciálne pokyny na prihlasovanie sa ku kontu.

# Hovory

### Uskutočnenie hovoru

- 1 Na úvodnej obrazovke stlačte tlačidlo Odoslať dotykom ikony Vytáčanie otvorte klávesnicu.
- 2 Pomocou klávesnice zadajte číslo. Ak chcete odstrániť číslicu, dotykom stlačte ikonu Odstrániť **.**
- 3 Stlačením ikony Volať uskutočnite hovor.
- 4 Ak chcete ukončiť hovor, dotknite sa položky Koniec alebo stlačte tlačidlo Koniec  $\bullet$

TIP! Ak chcete zadať symbol ..+" pri medzinárodných hovoroch, dotykom stlačte a podržte položku  $\overline{0+}$ 

### Volanie kontaktom

1 Na úvodnej obrazovke dotykom karty Aplikácie otvorte ponuku aplikácií. Dotykom položky Kontakty otvorte svoje kontakty.

- 2 Preidite zoznam kontaktov alebo zadajte prvé písmeno (písmená) kontaktu, ktorému chcete volať, a dotykom stlačte položku Hľadať.
- 3 V zozname dotykom stlačte kontakt, ktorému chcete zavolať, a ak máte pre tento kontakt uložených viac čísel, vyberte to, ktoré sa má použiť.

#### Prijatie a odmietnutie hovoru

Keď telefón vyzváňa, stlačením tlačidla Odoslať hovor prijmite.

Ikonu Odpovedať c môžete tiež potiahnuť vpravo.

Stlačením tlačidla **Koniec Long** odmietnete prichádzajúci hovor.

TIP! Keď telefón zvoní, dotykom stlačte a posuňte ikonu tichého režimu doľava, ak chcete prepnúť na tichý režim.

# Hovory

#### Upravenie hlasitosti hovoru

Ak chcete počas hovoru upraviť hlasitosť, použite tlačidlá nahor a nadol na ľavej strane telefónu.

#### Uskutočnenie druhého hovoru

- 1 Počas prvého hovoru sa dotknite **+**
- 2 Vytočením čísla alebo vyhľadaním v kontaktoch vyberte číslo, na ktoré chcete zavolať.
- 3 Stlačením ikony Volať spojte hovor.
- 4 Na obrazovke hovoru budú zobrazené obidva hovory. Prvý hovor bude zablokovaný a podržaný.
- 5 Stlačením tlačidla prepínajte medzi hovormi. Alebo dotykom stlačte a uskutočnite konferenčný hovor.

POZNÁMKA: Dotykom položky uskutočnite konferenčný hovor.

6 Ak chcete ukončiť hovor, stlačte tlačidlo **Koniec** Ak nemáte aktívne hovory, ukončí sa Pozdržaný hovor. Ak chcete naraz ukončiť všetky hovory, dotykom stlačte tlačítko Koniec.

POZNÁMKA: Spoplatňuje sa každý uskutočnený hovor.

#### Zobrazenie protokolov hovorov

Na východiskovej obrazovke dotykom stlačte

Zobrazte kompletný zoznam všetkých vytočených, prijatých, zmeškaných a hlasových hovorov.

TIP! Stlačením ľubovoľnej jednotlivej položky zoznamu hovorov zobrazíte dátum, čas a dobu trvania daného hovoru.

TIP! Dotykom stlačte položku **Ponuka a potom** stlačením položky Vymazať denník hovorov odstráňte všetky zaznamenané položky.

### Nastavenia hovoru

Môžete nakonfigurovať nastavenia telefónneho hovoru, ako napr. presmerovanie hovoru, čakajúci hovor alebo ako iné špeciálne funkcie ponúkané vaším poskytovateľom.

- 1 Na východiskovej obrazovke stlačením karty Aplikácie otvorte ponuku aplikácií.
- 2 Nalistujte a dotykom stlačte položku Nastavenia.
- 3 Klepnite na položku Nastavenia hovorov a vyberte možnosti, ktoré chcete upraviť.

< Pevné vytáčané čísla > vyberte Pevné vytáčané čísla a aktivujte a zostavte zoznam čísiel, na ktoré možno z telefónu volať. Je potrebný kód PIN2, ktorý vám poskytne váš operátor. Z telefónu bude možné volať iba na čísla uvedené v tomto zozname.

### < Hlasová pošta >

nastavte číslo hlasovej pošty.

Služba hlasovej schránky - Umožňuje vám zvoliť hlasovú poštu vášho poskytovateľa alebo inej služby, ako je napr. Google Voice.

### Nastavenia hlasovej schránky -

Ak používate službu hlasovej pošty vášho poskytovateľa, táto možnosť vám umožňuje zadať telefónne číslo, ktoré sa bude používať na vypočutie si a správu hlasovej pošty.

< Ďalšie nastavenia hovorov > Správy s ospravedlnením - Keď odmietnete hovor, môžete pomocou tejto funkcie poslať rýchlu správu. Môže sa vám to hodiť, ak napríklad potrebujete odpovedať na správu počas stretnutia.

# Hovory

Presmerovanie hovoru –

môžete nakonfigurovať, akým spôsobom sa budú hovory presmerovávať, keď budete telefonovať, keď nebudete telefonovať, keď nebudete odpovedať a pod. Vyberte si spomedzi možností Vždy presmerovať, Presmerovať, ak je obsadené, Presmerovať, ak neodpovedá alebo Presmerovať, ak nie je dostupný. Potom zadajte číslo, na ktoré sa majú hovory presmerovať.

POZNÁMKA: Presmerovanie hovorov spôsobí zmeny. Podrobnosti si vyžiadajte od svojho poskytovateľa siete. Blokovanie hovorov – wberte,

kedy chcete mať hovory zablokované. Zadajte heslo pre blokovanie hovorov.

Overte u svojho sieťového operátora, či túto službu poskytuje.

Cena hovorov – zobrazte poplatky za svoje hovory. (Táto funkcia je závislá od siete; niektorí operátori túto funkciu nepodporujú.)

Trvanie hovoru – zobrazte trvanie všetkých hovorov vrátane všetkých, volaných a prijatých hovorov a posledného hovoru.

Ďalšie nastavenia hovorov – pomocou tejto funkcie môžete zmeniť nasledujúce nastavenia:

ID volajúceho: vyberte, či chcete zobrazovať svoje číslo v telefóne druhej strany počas prebiehajúceho hovoru.

Čakajúci hovor: ak je aktivovaný čakajúci hovor, telefón vás upozorní na ďalší prichádzajúci hovor počas už prebiehajúceho hovoru. (Závisí od vášho poskytovateľa sieťových služieb.)

Zvoliť linku: umožňuje vybrať linku.

# Kontakty

Do telefónu môžete pridať kontakty a zosynchronizovať ich s kontaktmi vo vašom konte Google alebo v iných kontách, ktoré podporujú synchronizáciu kontaktov.

### Vyhľadávanie kontaktov

- 1 Na úvodnej obrazovke dotykom karty Aplikácie otvorte ponuku aplikácií. Dotykom položky Kontakty otvorte svoje kontakty.
- 2 Dotykom stlačte Hľadať a pomocou klávesnice zadajte meno kontaktu.

### Pridanie nového kontaktu

1 Na úvodnej obrazovke stlačte tlačidlo Odoslať **a Latv**a dotykom položky Vytáčanie co otvorte klávesnicu. Zadajte číslo nového kontaktu, potom sa dotknite tlačidla Menu **S**, dotknite sa položky Pridať do kontaktov a potom položky Vytvoriť nový kontakt.

- 2 Ak chcete k novému kontaktu pridať obrázok, dotykom stlačte **.** Môžete použiť uloženú fotografiu alebo môžete nasnímať novú.
- 3 Klepnutím na kartu Tvp kontaktu vyberte typ kontaktu a vyberte si spomedzi možností Telefón, SIM a Google.
- 4 Dotykom stlačte kategóriu informácií o kontakte a zadajte podrobnosti o svojom kontakte.
- 5 Stlačením Hotovo kontakt uložíte.

### Rýchla voľba

Často volaným kontaktom možno priradiť rýchlu voľbu.

1 V zozname kontaktu sa dotknite tlačidla Menu a vyberte Nástroje > Rýchle voľby.

# Kontakty

- 2 Vaša hlasová pošta je už nastavená na rýchlu voľbu 1. Nie je možné ju zmeniť. Stlačením ľubovoľného iného čísla ho priradíte ku kontaktu rýchlej voľby.
- 3 Otvoria sa kontakty. Kontakt, ktorému chcete priradiť toto číslo, vyberiete jedným stlačením jeho telefónneho čísla.

POZNÁMKA: Ak chcete kontakt na rýchlej voľbe odobrať zo zoznamu, dotknite sa priradeného kontaktu a podržte ho. Keď sa objaví kontextové okno, ťuknite na Odstrániť a potom vyberte OK.

# Obľúbené kontakty

Často volané kontakty môžete zaradiť medzi obľúbené.

#### Pridanie kontaktu k obľúbeným kontaktom

1 Na východiskovej obrazovke stlačením položky Kontakty otvorte svoje kontakty.

- 2 Stlačením daného kontaktu zobrazte jeho podrobnosti.
- 3 Dotykom stlačte hviezdu napravo od mena kontaktu. Hviezda sa zmení na zlatú. Kontakty musia byť uložené v telefóne.

#### Odstránenie kontaktu zo zoznamu obľúbených kontaktov

- 1 Na východiskovej obrazovke stlačením položky Kontakty otvorte svoje kontakty.
- 2 Dotykom stlačte kartu Obľúbené a výberom daného kontaktu zobrazte jeho podrobnosti.
- 3 Dotykom stlačte zlatú hviezdu napravo od mena kontaktu. Hviezda sa zmení na sivú a kontakt sa odstráni z vašich obľúbených kontaktov.

# Správy/E-mail

### Správy

Telefón GT540 spája správy SMS a MMS do jednej intuitívnej a ľahko použiteľnej ponuky.

### Odoslanie správy

- 1 Na úvodnej obrazovke dotykom karty Aplikácie otvorte ponuku aplikácií. Dotknite sa položky Správy a dotykom položky Nová správa otvorte prázdnu správu.
- 2 Do políčka Komu zadajte telefónne číslo mobilného telefónu. Pri zadávaní telefónneho čísla sa budú zobrazovať kontakty zhodujúce sa so zadávaným číslom. Môžete dotykom stlačiť ponúkaného príjemcu alebo ďalej pokračovať v zadávaní telefónneho čísla. Pridať môžete viac kontaktov. POZNÁMKA: Poplatok vám bude účtovaný za každú textovú správu, ktorú odošlete jednotlivým osobám.
- 3 Dotykom stlačte nižšie umiestnenú schránku správ a začnite zostavovať text správy.
- 4 Stlačením tlačidla Ponuka otvoríte ponuku s možnosťami. Vyberte si spomedzi možností Pridať predmet, Priložiť, Odoslať, Vložiť emotikon, Zrušiť vlákno, Všetky vlákna.
- 5 Stlačením tlačidla Odoslať správu odošlete.
- 6 Otvorí sa obrazovka správy s vašou správou za vaším menom. Na obrazovke sa objavia odpovede. Pri zobrazovaní a posielaní doplnkových správ sa vytvára vlákno správy.

**AVAROVANIE: Limit 160** znakov sa môže v jednotlivých krajinách líšiť v závislosti od kódovania SMS.

# Správy/E-mail

A VAROVANIE: Ak pridáte k správe SMS obrázok, video alebo zvukový súbor, automaticky sa zmení na správu MMS a bude podľa toho aj spoplatnená.

### Používanie emotikonov

Oživte svoje správy pomocou emotikonov.

Pri písaní novej správy dotykom stlačte tlačidlo Ponuka a wberte položku Vložiť emotikon.

### Zmena nastavení správ

Nastavenia správ telefónu GT540 sú preddefinované, takže môžete správy odosielať okamžite. Tieto nastavenia možno zmeniť podľa vašich preferencií.

Dotykom stlačte ikonu Správy na východiskovej obrazovke a potom tlačidlo Ponuka **.** Klepnite na položku Nastavenia. < Nastavenie úložiska > Odstrániť staré správy –

Dotykom označte začiarkavacie políčko a umožnite telefónu odstraňovať staré správy vo vlákne po dosiahnutí obmedzenia Limit SMS správ alebo Limit MMS správ. Zrušením označenia políčka zostanú zachované všetky správy.

Limit SMS správ – Dotknite sa a nastavte počet správ ukladaných do jedného vlákna textových správ.

Limit MMS správ – Dotknite sa a nastavte počet správ ukladaných do jedného vlákna multimediálnych správ.

< Nastavenia správ SMS > Správa o doručení – aktivujte túto funkciu, ak chcete prijímať potvrdenie o doručení svojich správ.

Spravovať správy na karte SIM – umožňuje organizovať správy uložené na karte SIM.

Doba platnosti – vyberte, ako dlho majú byť správy uložené v centre správ.

Centrum SMS – zadajte podrobnosti o centre správ.

< Nastavenia správ MMS > Správa o doručení – vyberte, či chcete dostávať potvrdenie o doručení.

Povoliť správy o doručení – vyberte, či chcete povoliť odosielanie správ s potvrdením o doručení.

Správa o prečítaní – vyberte, či chcete potvrdenie o prečítaní pre každú poslanú správu.

Povoliť spr. o prečítaní – wberte, či chcete povoliť odosielanie správ s potvrdením o prečítaní.

Automatické načítavanie – aktivujte funkciu automatického načítavania správ.

Automatické načítavanie pri roamingu – aktivujte funkciu automatického načítavania správ v roamingu.

Nastaviť prioritu – vyberte úroveň priority správ MMS. Doba platnosti – vyberte, ako dlho má byť správa uložená v centre správ.

#### Režim vytvorenia

S obmedzením: V tomto režime môže klientske zariadenie MMS vytvárať a posielať iba správy s obsahom, ktorý patrí do hlavnej domény obsahu MM.

Bez obmedzenia: V tomto režime klientske zariadenie MMS používateľa usmerňuje pri vytváraní a posielaní správ s obsahom, ktorý patrí do hlavnej domény obsahu MM. Toto usmerňovanie sa zabezpečuje prostredníctvom dialógových okien s varovaním.

# Správy/E-mail

Voľné: V tomto režime klientske zariadenie MMS používateľovi umožňuje pridať k správe akýkoľvek obsah.

Prijať reklamu – umožňuje prijímať správy s reklamou.

#### < Servisná správa >

vyberte, či chcete prijímať alebo blokovať servisné správy.

#### < Nastavenia oznámení >

aktivujte zobrazovanie oznamovacích správ v stavovom riadku. Zároveň vyberte a aktivujte vibrovanie, ktoré vás upozorní na nové správy.

#### < Nastavenia informačnej služby >

vyberte, či chcete prijímať, blokovať, zobrazovať alebo upraviť kanály, aby ste mohli prijímať informačné správy o službách (správy celulárneho vysielania). Zároveň si vyberte jazyk informačných správ o službách.

#### Nastavenie e-mailu

Telefón GT540 vám umožní zostať neustále v kontakte pomocou odosielania e-mailov. Nastavenie e-mailového konta POP3 alebo IMAP4 je rýchle a jednoduché.

- 1 Na východiskovej obrazovke dotykom stlačte kartu Aplikácie a vyberte položku E-mail. Alebo dotykom stlačte položku E-mail na východiskovej obrazovke.
- 2 Ak nie je nastavený e-mailové konto, spustite sprievodcu na nastavenie e-mailu.

TIP! Ak už je e-mailový účet nastavený, sprievodca sa nespustí automaticky.

#### Odoslanie e-mailu pomocou nového konta

- 1 Dotykom stlačte ikonu E-mail na východiskovej obrazovke a potom stlačením položky Vytvoriť otvorte novú prázdnu správu.
- 2 Zadajte adresu príjemcu a potom napíšte správu. Môžete tiež pripojiť obrázky, videá, zvukové súbory alebo iné typy súborov.
- 3 Stlačením tlačidla Odoslať email odošlete.

TIP! Počas aktívneho pripojenia Wi-Fi sa e-maily prijímajú a odosielajú cez sieť Wi-Fi.

#### Načítavanie e-mailov

V konte si môžete automaticky alebo manuálne kontrolovať nové e-maily.

Manuálna kontrola:

1 Dotykom stlačte ikonu E-mail na východiskovej obrazovke.

- 2 Následne stlačte konto, ktoré chcete použiť.
- 3 Vyberte Obnoviť a telefón GT540 sa pripojí k vášmu e-mailovému kontu a načíta nové správy.

#### Zmena nastavení e-mailového konta

Nastavenia e-mailu môžete zmeniť podľa svojich preferencií.

- 1 Dotykom stlačte ikonu E-mail na východiskovej obrazovke a klepnite na požadované konto.
- 2 Stlačením tlačidla Ponuka otvorte ponuku s možnosťami a klepnite na položku Nastavenia.
- 3 Môžete upraviť nasledujúce nastavenia: Nastavenie konta, Všeobecné nastavenia, Možnosti prevzatia a Nevyžiadaná správa.

# Sociálna sieť

### Sociálna sieť

Prostredníctvom svojho telefónu môžete využívať služby sociálnych sietí a spravovať svoj vlastný mikroblog online. Môžete aktualizovať svoj aktuálny stav a prezerať si aktualizácie v reálnom čase sociálnej siete vašich priateľov.

Ak nemáte žiadne konto, môžete navštíviť ich webové stránky a vytvoriť si ho.

POZNÁMKA! Za používanie online služieb vám môžu byť účtované ďalšie poplatky. O poplatkoch za prenos údajov sa informujte u svojho poskytovateľa sieťových služieb.

### Pridanie konta do telefónu

- 1 Na východiskovej obrazovke stlačením karty **Aplikácie** otvorte ponuku aplikácií.
- 2 Vyberte ľubovoľnú SNS aplikáciu, ktorú chcete používať.
- 3 Zadajte svoju e-mailovú adresu a heslo pre danú komunitu a klepnite na položku Prihlásiť sa.
- 4 Počkajte, kým sa overí vaše konto.
- 5 Klepnutím na položku komunity môžete zistiť aktuálny stav vašej sociálnej komunity.

TIP! Ak na východiskovú obrazovku pridáte mini aplikáciu sociálnej siete, mini aplikácia bude zobrazovať stav, keď telefón aktualizuje údaje zo siete. Bez prihlásenia sa do aplikácie tak získate aktualizácie, príspevky a fotografie každého člena – všetko spolu, vždy a vždy aktuálne.

Stlačením príslušnej mini aplikácie môžete zároveň priamo spustiť aplikáciu danej sociálnej siete.

#### Zobrazovanie a aktualizácia vášho stavu

- 1 Vyberte komunitu, ktorú chcete sprístupniť.
- 2 Môžete vidieť aktuálny stav vašej sociálnej komunity.
- 3 Aktuálny status môžete aktualizovať komentármi a nahratými fotografiami.

Poznámka: Závisí to od služieb siete.

TIP! Informácie o priateľoch môžete používať len v rámci SNS alebo synchronizovať všetky údaje do kontaktov.

#### Odstránenie kont SNS z telefónu

- 1 Vyberte Aplikácie > Nastavenia > Synchroizácia údajov.
- 2 Vyberte konto, ktoré chcete vymazať, potom sa dotknite položky Odstrániť konto.

# Fotoaparát

### Zoznámte sa s hľadáčikom

- Jas slúži na definovanie a ovládanie množstva slnečného svetla na zábere. Posúvajte indikátor jasu pozdĺž lišty smerom k symbolu "-" pre nižší jas obrázka alebo smerom k symbolu "+" pre vyšší jas obrázka.
- Priblíženie priblíženie alebo oddialenie. Alebo môžete použiť bočné tlačidlá hlasitosti.

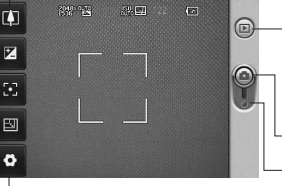

Nastavenia – stlačením tejto ikony otvoríte ponuku nastavení. Pozrite si časť Používanie rozšírených nastavení.

Galéria – umožní vám dostať sa k uloženým fotografiám z režimu fotoaparátu. Stačí stlačiť toto tlačidlo a na obrazovke sa zobrazí galéria.

- **Fotografovanie**
- Režim video posunutím tejto ikony smerom nadol nastavíte režim video.
- Veľkosť obrázka Z piatich číselných možností vyberte pixlovú hodnotu: 3M(2048x1536), 2M(1600x1200), 1M(1280x960), VGA(640x480), QVGA(320x240).
	- Zaostrenie stlačením tejto ikony vyberte ponuku s možnosťami. Pozrite si časť Používanie režimu zaostrenia.

Poznámka: Ak chcete snímať fotografie, najprv musíte vložiť pamäťovú kartu. Ak pamäťovú kartu nevložíte, nebude možné uložiť nasnímané fotografie.

TIP! Ak chcete čistejšiu obrazovku hľadáčika, môžete zatvoriť všetky možnosti skratiek. Jednoducho raz stlačte stred hľadáčika. Opätovným stlačením obrazovky vyvoláte možnosti späť.

#### Používanie režimu zaostrenia

Pri režime zaostrenia môžete nastaviť nasledujúce možnosti:

#### Automatické zaostrenie(AF)– slúži na nastavenie automatického zaostrenia

fotoaparátu.

Makro – režim makro umožňuje robiť detailné zábery zblízka. Ak sa snažíte robiť zábery zblízka, ale rámček zaostrenia zostáva červený, skúste zapnúť režim makro.

Sledovanie tváre – Ak nastavíte Sledovanie tváre a odfotíme človeka, fotoaparát detekuje a zameriava sa na ľudské tváre automaticky.

POZNÁMKA: V režime Sledovanie tváre nie je dostupná funkcia približovania.

Ručne(MF)– slúži na ručné nastavenie zaostrenia.

### Rýchle fotografovanie

- 1 Stlačte a podržte tlačidlo fotoaparátu na pravom boku telefónu.
- 2 Držte telefón vo vodorovnej polohe a nasmerujte objektív smerom k objektu, ktorý chcete fotografovať.
- 3 Jemne stlačte tlačidlo spúšte a v strede obrazovky hľadáčika sa objaví rámček zaostrenia.
- 4 Nasmerujte telefón tak, aby ste videli predmet, ktorý fotografujete v rámčeku zaostrenia.
- 5 Keď sa farba rámčeka zaostrenia zmení na zelenú, fotoaparát predmet zaostril.
- 6 Stlačte a podržte tlačidlo spúšte.

# Fotoaparát

### Po nasnímaní fotografie

Nasnímaná fotografia sa objaví na obrazovke.

Poslať Dotykom stlačte, ak chcete zdieľať fotografie pomocou rozhrania Bluetooth, Email, Facebook for LG, Gmail, Správy, alebo Twitter for LG.

POZNÁMKA: Pri preberaní správ MMS v roamingu sa môžu účtovať dodatočné poplatky.

Použiť ako

Dotykom použite obrázok ako ikonu kontaktu alebo tapetu.

Premen ovať

 Stlačením upravíte názov vybraného obrázku.

Upraviť Stlačte, ak chcete pomocou rôznych nástrojov obrázok upraviť.

**Gal** Stlačením tohto tlačidla zobrazíte galériu uložených fotografií.

Stlačením zmažete obrázok.

- Stlačením okamžite nasnímate ďalšiu fotografiu. Aktuálna fotografia sa uloží.
- Stlačením sa vrátite do predošlého menu.

#### Používanie rozšírených nastavení

V hľadáčiku fotoaparátu stlačením **odvoríte** všetky možnosti pokročilých nastavení. Posúvaním kolieska môžete zmeniť nastavenia fotoaparátu. Po vybraní možnosti stlačte tlačidlo Späť

Kvalita – vyberte spomedzi možností Veľmi vysoká, Vysoká a Normálna. Čím vyššiu kvalitu vyberiete, tým bude fotografia ostrejšia. Veľkosť súboru však narastie, čo znamená, že do pamäte telefónu bude možné uložiť menej fotografií.

Vyváženie bielej – vyberte spomedzi možností Automaticky, Žiarovka, Slnečno, Žiarivka a Oblačno.

Režim záberu – vyberte spomedzi možností Normálna, Nepretržitý záber, Krásny záber, Rámik, Automatická panoráma, Umelecký záber, Záber s úsmevom.

Časovač – samospúšť umožňuje nastaviť oneskorenie po stlačení tlačidla spúšte. Vyberte z možností Vypnuté, 3 sekundy, 5 sekúnd alebo 10 sekúnd. Toto je ideálne, ak chcete byť na fotografii aj vy.

ISO – hodnotenie ISO určuje citlivosť svetelného senzoru fotoaparátu. Čím je vyššie ISO, tým je fotoaparát citlivejší. Je to praktické v podmienkach so slabým osvetlením, keď nie je možné použiť blesk. Vyberte hodnotu ISO spomedzi možností Automaticky, 100, 200 a 400.

Režim scény – vyberte spomedzi možností Automaticky, Portrét, Na šírku, Šport, Noc a Západ slnka.

Farebný efekt – vyberte farebný odtieň, ktorý sa má použiť pre novú fotografiu.

Po zvolení možnosti ponuku farebných odtieňov zatvorte tlačidlom Späť **. Teraz** môžete fotografovať.

POZNÁMKA: Fotografiu nasnímanú vo farbe je možné zmeniť na čiernobielu alebo sépiovo hnedú, ale zmeniť čiernobielu alebo sépiovo hnedú fotografiu na farebnú nie je možné.

Zobraziť nasnímaná... – vyberte spomedzi možností Podržať, Zap. a Vvp.

Mriežkové zobrazenie – vyberte spomedzi možností Vyp., 2X2 alebo 3x3.

Zvuk spúšte – vyberte si jeden spomedzi štyroch zvukov uzávierky.

# Fotoaparát

Záber so súradnicami – aktivujte túto funkciu, ak chcete využívať služby na určovanie polohy v telefóne. Odfoťte miesto, kde sa práve nachádzate, a obrázky označte informáciami o tomto mieste. Ak načítate označené obrázky na blog, ktorý podporuje Zábery so súradnicami (tzv. geotagging), obrázky uvidíte zobrazené na mape.

POZNÁMKA: Táto funkcia je dostupná len vtedy, keď je aktivovaná funkcia GPS.

Skryť ikony – vyberte, či chcete, aby sa ikony nastavenia fotoaparátu skrývali automaticky, alebo ručne.

Detekcia žmurkania – vyberte Zap., aby ste skontrolovali zatvorené oči na fotografii.

Vynulovať – obnovenie všetkých predvolených nastavení fotoaparátu.

TIP! Po ukončení práce s fotoaparátom sa všetky nastavenia vrátia na prednastavené hodnoty, okrem veľkosti a kvality obrázka. Všetky nepredvolené nastavenia, ako napríklad odtieň farby a ISO, sa musia opäť nastaviť. Pred snímaním ďalšej fotografie ich skontroluite.

TIP! Ponuka nastavení sa nachádza nad obrazovkou hľadáčika, takže pri zmene prvkov farby alebo kvality obrázka uvidíte zmeny obrázka v náhľade za ponukou nastavení.

#### Prezeranie uložených fotografií

1 K uloženým fotografiám sa dostanete cez režim fotoaparátu. Stačí stlačiť a na obrazovke sa zobrazí galéria.

# Videokamera

### Zoznámte sa s hľadáčikom

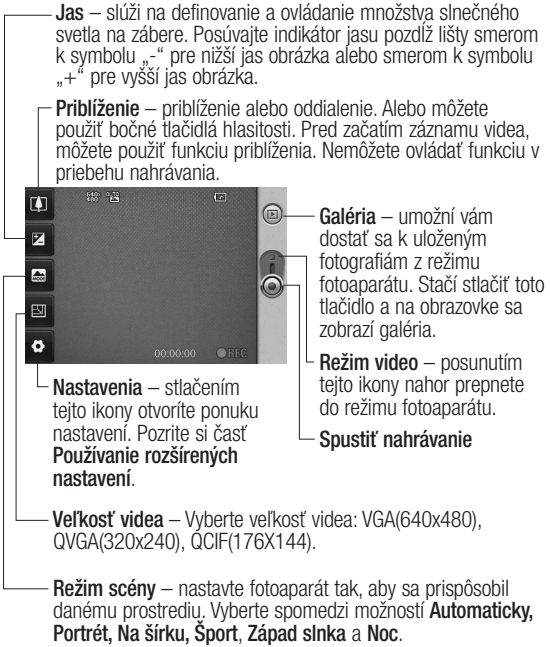

# Videokamera

### Rýchle snímanie videa

- 1 Stlačte a podržte tlačidlo fotoaparátu na pravom boku telefónu.
- 2 Potom prepnite na  $\bigcirc$ .
- 3 Na obrazovke sa objaví hľadáčik videokamery.
- 4 Držte telefón vo vodorovnej polohe a nasmerujte objektív smerom k objektu, ktorý nahrávate.
- 5 Jedným stlačením tlačidla spúšte začnete nahrávať.
- 6 Symbol REC sa zobrazí na spodnej strane hľadáčika a to i spolu s časomierou dĺžky videoklipu.
- 7 Stlačením **o** navrchu obrazovky nahrávanie zastavíte.

# Po nasnímaní videa

Na obrazovke sa objaví statický obrázok predstavujúci video.

#### Poslať Dotykom stlačte, ak chcete zdieľať video pomocou rozhrania Bluetooth, E-mail, Gmail alebo Správy.

POZNÁMKA: Pri preberaní správ MMS v roamingu sa môžu účtovať dodatočné poplatky.

Prehrať Stlačením tohto tlačidla prehráte video.

ovať

Premen Stlačením upravíte názov vybraného videa.

- 
- Upraviť Stlačením použijete video ako tapetu.
- **stlačením zobrazíte uložené** videá.
- Stlačením odstránite práve nasnímané video a stlačením možnosti Áno výber potvrdíte. Opäť sa objaví hľadáčik.
	- Stlačením okamžite nahráte ďalšie video. Aktuálne video sa uloží.
- Stlačením sa vrátite do predošlého menu.

#### Používanie rozšírených nastavení

Stlačením položky **※** v hľadáčiku otvoríte všetky možnosti pokročilých nastavení.

Posúvaním kolieska môžete upraviť nastavenia videokamery. Po vybraní možnosti dotykom stlačte tlačidlo Späť · b .

Farebný efekt – vyberte farebný odtieň, ktorý sa má použiť pre nový záber.

Vyváženie bielej – vyváženie bielej zaisťuje, že biela farba bude na videách realistická. Na to, aby fotoaparát vedel správne nastaviť vyváženie bielej, môže byť potrebné určiť svetelné podmienky. Vyberte spomedzi možností Automaticky, Žiarovka, Slnečno, Žiarivka a Oblačno.

Trvanie – nastavte obmedzenie trvania videa. Výberom spomedzi možností Normálna a MMS obmedzte maximálnu veľkosť pre jeho odoslanie ako správy MMS.

TIP! Pri výbere Trvanie - MMS, bude kvalita obrazu nastavená na hodnotu QCIF a môžete nahrávať dlhšie videá.

Hlas – vyberte možnosť Stlmiť, ak chcete nahrať video bez zvuku.

Skryť ikony – vyberte, či sa ikony v ponuke fotoaparátu majú skrývať automaticky, alebo ručne.

Zaznamenané video – Vyberte z možností Podržať, Zap., Vyp. ak zvolíte možnosť **Zap.**, obrazovka sa po 1-sekundovom zobrazení nahratého videa okamžite prepne späť na obrazovku ukážky.

Vynulovať – obnovte všetky nastavenia videokamery.

TIP! Video nahrané vo farbe je možné zmeniť na čiernobiele alebo sépiovo hnedé, ale zmeniť čiernobiele alebo sépiovo hnedé video na farebné nie je možné.

# Videokamera

#### Prehrávanie uložených videí

- 1 V hľadáčiku stlačte .
- 2 Na obrazovke sa zobrazí galéria.
- 3 Jedným stlačením videa ho presuniete dopredu galérie. Prehrávanie sa začne automaticky.

# Vaše fotografie a videá

#### Prezeranie fotografií a videí

- 1 Stlačte na obrazovke náhľadu fotoaparátu.
- 2 Na obrazovke sa zobrazí galéria.
- 3 Stlačte video alebo fotografiu, aby sa úplne otvorili.

TIP! Rýchlym pohybom vľavo alebo vpravo zobrazíte ďalšie fotografie alebo videá.

#### Nastavenie hlasitosti pri sledovaní videa

Ak chcete nastaviť hlasitosť počas prehrávania videa, stlačte tlačidlá hlasitosti na ľavej strane telefónu.

#### Nastavenie fotografie ako tapety

1 Stlačte fotografiu, ktorú chcete nastaviť ako tapetu, a otvorte ju.

- 2 Stlačením obrazovky otvoríte ponuku s možnosťami.
- 3 Dotykom stlačte Použiť ako a následne stlačte Nastaviť tapetu.

### Upravovanie fotografií

K dispozícii máte veľa možností, pomocou ktorých môžete fotografie meniť, dopĺňať alebo oživiť.

- 1 Vyberte fotografiu, ktorú si želáte upravovať, a stlačte tlačidlo Ponuka ...
- 2 Stlačením tlačidla Upraviť môžete fotografiu zmeniť:
	- Otočiť a prevrátiť fotografiu môžete otočiť alebo prevrátiť, aby ste dosiahli zábavnejší alebo lepší pohľad.
	- Orezať orežte  $\sqrt{ }$ fotografiu. Vyberte štvorcovú alebo kruhovú oblasť orezania a posúvaním prsta cez obrazovku zvoľte danú oblasť.

# Vaše fotografie a videá

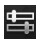

# Ladenie – slúži

na úpravu obrázka nasnímaného s použitím automatickej farby, jasu a pod.

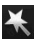

 Efekt – stlačením sa na fotografiu aplikujú efekty.

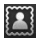

Rám – pridajte na fotografiu rámčeky.

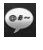

 $Text$  – pridajte na fotografiu text.

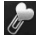

 Obrázok Clipart – pridajte na fotografiu obrázok clipart.

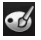

 Kresba – kreslite na fotografiu voľnou rukou. Vyberte hrúbku čiary zo štyroch možností a farbu, ktorú chcete použiť.

Pečiatka – ozdobte fotografiu pečiatkami. Vyberte si z rôznych pečiatok a dotknite sa fotografie na miestach, kam ich chcete umiestniť.

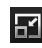

- Zmeniť veľkosť slúži na zmenu veľkosti fotografie.
- Uloženie zmien, ktoré ste na fotografii vykonali.

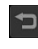

圖

 Odstránenie úprav fotografie.

# Otočenie fotografie

- 1 Na obrazovke úprav dotykom stlačte **.**
- 2 Otočiť o 90° proti smeru pohybu hodinových ručičiek
- 3 **Otočiť o 90° v smere** pohybu hodinových ručičiek
- 4 **4 Prevrátiť** vertikálne
- 5 **Prevrátiť horizontálne**

# Pridanie textu k fotografii

- 1 Na obrazovke úprav dotykom stlačte
- 2 Vyberte farbu textu a potom vyberte jeden z tvarov bubliny.
- 3 Pomocou klávesnice zadajte text a dotykom stlačte položku Hotovo.

4 Text premiestnite tak, že ho stlačíte a posuniete na požadované miesto.

#### Pridanie efektu k fotografii

- 1 Na obrazovke úprav dotykom stlačte
- 2 Na fotografiu je možné použiť ktorúkoľvek spomedzi rôznych možností.
- 3 Ak chcete efekt zrušiť, stačí dotykom stlačiť .

# Orezanie fotografie

- 1 Na obrazovke úprav dotykom stlačte **1**
- 2 Vyberte tvar, ktorý chcete pri orezaní obrázka použiť.
- 3 Posuňte výrez na oblasť, ktorú chcete orezať. Vybranú oblasť presúvajte pomocou prsta.
- 4 Po dokončení výberu dotykom stlačte položku Hotovo.

# Ladenie fotografie

- 1 Na obrazovke úprav dotykom stlačte **. Pomocou panela** nástrojov na ladenie upravte fotografiu podľa svojich predstáv.
- 2 Auro Vyberte, ak chcete automaticky upraviť nastavenia ladenia.
- 3 Vyberte, ak chcete porovnať obrázok pred a po úprave.
- 4 Slúži na úpravu jasu a kontrastu fotografie.
- 5 Slúži na úpravu zvýraznení a tieňov.
- 6 Slúži na vyváženie farby fotografie.
- **Slúži na úpravu sýtosti** fotografie.
- 8 **A** Slúži na úpravu ostrosti fotografie.
- Odstránenie šumu.

# Vaše fotografie a videá

# Pridanie rámčekov

- 1 Na obrazovke úprav dotykom stlačte
- 2 Dotykom stlačte alebo a vyberte rámček.
- 3 Stlačením Skontrolujte celý rámček.

# Pridanie obrázka Clipart

- 1 Na obrazovke úprav dotykom stlačte
- 2 Dotykom stlačte **b** a potom vyberte obrázok Clipart.
- 3 Upravte veľkosť obrázka Clipart.
- 4 Obrázok Clipart otočte pomocou  $\cap$  a  $\cap$

# Použitie kresby

- 1 Na obrazovke úprav dotykom stlačte **6**
- 2 Stlačením vyberte tvar.
- 3 Zároveň nastavte farbu a hrúbku.
- 4 Pridanú kresbu môžete odstrániť pomocou .

### Pridanie pečiatok

- Na obrazovke úprav dotykom stlačte **1**
- 2 Stlačením **S**i prezrite dostupné pečiatky.
- 3 Dotykom stlačte obrazovku na mieste, kam chcete pridať pečiatku na fotografiu.
- 4 Farbu upravte pomocou .

# Zmena veľkosti

- 1 Na obrazovke úprav dotykom stlačte
- 2 Posunutím lišty upravte veľkosť fotografie.

# Upravovanie videí

Funkcie na úpravu videa sú dostupné pre súbory vo formáte MPEG-4.

# Odstrihnutie dĺžky videa

- 1 Vyberte Upraviť a potom
- 2 Dotykom stlačte . Následne označte nový bod začiatku a konca.

3 Stlačením Hotovo alebo sa vrátite do galérie a zrušíte zmeny.

### Výber štýlu prechodu

- 1 Vyberte štýl prechodu a stlačením si ho prezrite.
- 2 Dotykom stlačte <sup>25ec</sup> a posunutím lišty upravte dobu trvania.
- 3 Stlačením Hotovo štýl prechodu uložíte. Stlačením možnosti Iba použiť aplikujete aktuálne vybraný štýl prechodu. Výberom Použiť na všetko aplikuite vybraný štýl prechodu na všetky súbory videa v paneli deja.

# Pridanie titulkov

- 1 Otvorte video, ktoré chcete upraviť.
- 2 Vyberte Upraviť , potom výberom možnosti  $\blacksquare$  pridajte do videa titulky.
- 3 Dotykom stlačte a potom pozastavte prehrávanie, aby ste mohli nastaviť začiatočný bod pre zobrazenie textu.
- 4 Dotykom stlačte Spustiť a vyberte štýl textu. Pomocou klávesnice zadajte text a potom vyberte položku Hotovo.
- 5 Dotykom stlačte oblasť na obrazovke, kde sa má zobraziť text, a následne dotykom stlačte položku Hotovo.
- 6 Nahraďte existujúci súbor alebo ho uložte ako nový súbor.
- 7 Tieto kroky zopakujte, ak chcete pridať ďalší text.

#### Pridanie efektov na úpravu

- 1 Otvorte video, ktoré chcete upraviť.
- 2 Vyberte Upraviť a potom vyberte  $\odot$
- 3 Vyberte efekt, ktorý chcete pridať k fotografii.

# Vaše fotografie a videá

### Extrahovanie snímky

Nasnímajte obrázok z videa.

- 1 Otvorte video, ktoré chcete upraviť.
- 2 Vyberte Upraviť a potom vyberte  $\overline{6}$
- 3 Prehrajte video, dotykom stlačte **o** a počas prehrávania videa nasnímajte požadovanú snímku.
- 4 Snímka sa uloží do telefónu ako súbor fotografie.

# Pridanie dabingu k videu

- 1 Otvorte video, ktoré chcete upraviť.
- 2 Vyberte Upraviť a potom  $\langle \rangle$ .
- 3 Dotykom stlačte **. D**. Otvorí sa priečinok Zvuky. Vyberte skladbu, ktorú chcete pridať do videa.
- 4 Pôvodná zvuková stopa videa sa odstráni.
- 5 Ak je zvukový záznam kratší ako video, vyberte, či ho chcete prehrať Raz alebo sa má Opakovať.
- 6 Nahraďte existujúci súbor alebo ho uložte ako nový súbor.
- 7 Alebo môžete nahrať nový súbor a dotknutím sa O vložiť živý dabing.
- 8 Stlačením Hotovo uložíte aktuálny dabing.

# Multimédiá

Multimediálne súbory môžete uložiť na pamäťovú kartu, aby ste mali jednoduchý prístup ku všetkým súborom s obrázkami a videami.

Dotykom stlačte kartu Aplikácie a vyberte položku Galéria. Môžete otvoriť zoznam katalógov, v ktorých sú uložené všetky multimediálne súbory.

POZNÁMKA: Dbajte na to, aby ste do telefónu vložili pamäťovú kartu na ukladanie fotografií a prístup k všetkým obrázkom. Ak pamäťovú kartu nevložíte, nebude možné zobraziť žiadne fotografie ani videá.

K dispozícii je šesť katalógov. Všetko **· ·** · slúži na zobrazenie všetkých obrázkov a videí. Obľúbené **: ak dotykom** stlačíte a podržíte fotografiu alebo video, zobrazí sa obrazovka s možnosťami, pomocou ktorej môžete fotografiu označiť ako obľúbenú. Tento katalóg

Obľúbené slúži na zobrazenie vašich obľúbených fotografií a videí.

Fotoaparát **IO** : slúži na zobrazenie všetkých fotografií.  $0$ brázok  $\Box$  slúži na zobrazenie všetkých obrázkov.

Video **III** : slúži na zobrazenie všetkých videí.

Značka : fotografie môžete rovnako ako pri katalógu Obľúbené označiť. Tento katalóg slúži na zobrazenie vašich označených fotografií a videí.

#### Zobrazenie časového prehľadu

Funkcia Galéria telefónu GT540 poskytuje možnosť zobraziť časový prehľad fotografií a videí. Na ľavej strane obrazovky sa zobrazí dátum, kedy boli fotografie nasnímané, od najstarších po najnovšie. V prípade, že si vyberiete konkrétny dátum, všetky fotografie nasnímané v daný deň sa zobrazia na bielom pozadí.

# Multimédiá

#### Ponuka možností v priečinku Galéria

Vyberte fotografiu, dotykom ju stlačte a podržte, až kým sa nezobrazia dostupné možnosti.

# Odoslanie fotografie

- 1 Ak chcete odoslať fotografiu, dotykom stlačte a podržte požadovanú fotografiu.
- 2 Vyberte položku Zdieľať. Vyberte z možností Bluetooth, E-mail, Facebook for LG, Google Mail, Správy, alebo Twitter for LG.
- 3 Po vybratí možnosti E-mail, Gmail alebo Správy sa video pripojí k správe a potom môžete napísať správu a odoslať ju bežným spôsobom.

#### TIP!

Ak máte účet SNS a nastavíte si ho na telefóne, môžete zdieľať vaše fotografie na SNS.

# Odosielanie videa

- 1 Ak chcete odoslať video, dotykom stlačte a podržte požadované video.
- 2 Vyberte položku Zdieľať. Vyberte z možností Bluetooth, E-mail, Gmail alebo Správy.
- 3 Po vybratí možnosti E-mail, Gmail alebo Správy sa video pripojí k správe a potom môžete napísať správu a odoslať ju bežným spôsobom.

# Používanie obrázka

Vyberte obrázky, ktoré chcete použiť ako tapetu alebo na identifikáciu volajúcich osôb.

- 1 Dotykom stlačte a podržte fotografiu a potom vyberte možnosť Nastaviť ako.
- 2 Vyberte jednu z možností Ikona kontaktu alebo Tapeta.

#### Vytvorenie prezentácie

Ak si chcete pozrieť obrázky v telefóne, môžete vytvoriť prezentáciu, vďaka ktorej nebudete musieť jednotlivo otvárať a zatvárať každý obrázok.

1 Dotykom stlačte a podržte fotografiu a potom vyberte položku Prezentácia.

### Prezeranie fotografie

Môžete si pozrieť podrobné informácie o fotografii, ako napríklad Názov, Dátum, Čas, Rozlíšenie, Veľkosť, Typ a Značka.

1 Dotykom stlačte a podržte fotografiu a potom vyberte položku Podrobnosti.

### Prehrávač médií

Priečinok Prehrávača médií slúži na zobrazenie zoznamu prevzatých videí alebo videí nahraných v telefóne.

#### Sledovanie videa

- 1 Na karte **Aplikácií** wberte položku Prehrávač médií.
- 2 Stlačte Video potom zvoľte video, ktoré sa má prehrať.

TIP! Model GT540 podporuje prehrávanie formátu videa DivX a zaisťuje tak vyššiu dostupnosť obsahu.

Stlačte Hudba potom zvoľte skladbu, ktorá sa má prehrať.

#### Video editor

1 Na východiskovej obrazovke dotykom stlačte kartu Aplikácie a vyberte položku Video editor  $\mathbf{w}$ .

#### Scenár

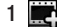

1 **Importovať** súbory –

slúži na pridanie mediálnych súborov do panelu deja. Môžete pridať maximálne 32 mediálnych súborov.

# Multimédiá

- 2 Nastaviť BGM slúži na pridanie zvukovej kulisy k panelu deja alebo na zmenu zvuku.
- 3 Pridať text slúži na pridanie rámu textu k panelu deja.
- 4 Správca klipov slúži na spravovanie pridaných mediálnych súborov. V prípade, že neboli pridané žiadne mediálne súbory, tlačidlo nie je aktívne.
- 5 Náhľad slúži na prezeranie vytvoreného video súboru.
- 6 Uložiť slúži na uloženie vytvoreného video súboru.

Ak chcete video upraviť, najprv musíte dotykom stlačiť položku

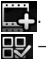

 – Stlačením vyberiete všetky súbory, no maximálne 32 súborov.

– Stlačením zrušíte výber všetkých súborov.

25/32 – Označuje počet vybraných súborov.

**>** Stlačením prejdete na nasledujúci krok.

# Hudobný film

- 1 Prevráťte vľavo a vpravo a skontroluite jednotlivé štýly. Pri položke Hudobný film môžete vybrať iba fotografie.
	- **LES** Umožňuje návrat späť na obrazovku Video editora.
		- Slúži na zobrazenie názvu a popisu štýlu.
		- Slúži na náhľad štýlu.
	- $\blacktriangleright$  Stlačením vyberiete fotografie.
- 2 Po vybraní fotografií stlačením **D** prejdite na ďalší krok.
- 3 Stlačením položky vyberte všetky fotografie a potom dotykom stlačte **.**
- 4 Vyberte hudbu a nastavte ju ako hudobnú kulisu v pozadí.
- 5 Pomocou klávesnice zadajte názov filmu a potom ho uložte.
- 6 Stlačením položky prehráte celý video súbor.
- 7 Stlačením položky **uložíte** vytvorený video súbor.

## Automatické orezanie

K dispozícii sú tri šablóny štýlu: Portrét, Na šírku a Objekty v pohybe.

- 1 Dotykom stlačte **L** a potom vyberte video. Prejdite na ďalší krok.
- 2 Stlačením i si prezrite náhľad na video súbor.
- 3 Stlačením **s** súbor uložte.

## Hranie hry

- 1 Telefón GT540 ponúka množstvo hier. Tieto hry si môžete prevziať z aplikácie Market.
- 2 Dotykom stlačte tlačidlo Spustiť a spustite hru alebo aplikáciu.

POZNÁMKA: Pri používaní tejto služby na preberanie hier alebo aplikácií, ktoré nie sú bezplatné, sa môžu účtovať dodatočné poplatky.

POZNÁMKA: Hry a aplikácie v programe Java je možné nainštalovať iba prostredníctvom webu.

### Prenos súborov pomocou Mass storage

Prenos súborov pomocou zariadení USB:

- 1 Telefón GT540 pripojte k počítaču pomocou kábla USB.
- 2 Ak ste na počítač nenainštalovali softvér LG Android Platform Driver, budete musieť zmeniť nastavenia ručne. Vyberte položku Nastavenia > Karta SD a úložný priestor telefónu > len Mass storage.
- 3 Dotykom stlačte položku Zapnúť úložný priestor USB (Len Mass storage).
- 4 V počítači môžete zobraziť obsah veľkokapacitného úložného zariadenia a preniesť súbory.

POZNÁMKA: Najprv je potrebné nainštalovať kartu microSD. Bez vloženia karty microSD nemôžete použiť veľkokapacitné úložné zariadenie USB.

## Multimédiá

POZNÁMKA: Ak ste nainštalovali softvér LG Android Platform Driver, okamžite sa otvorí kontextové okno s výzvou "Zapnite úložný priestor USB".

POZNÁMKA: Po použití funkcie veľkokapacitného úložného zariadenia USB (Mass storage) – ak chcete synchronizovať telefón s počítačom pomocou softvéru LG PC Suite, dotykom stlačte položku Nastavenia > Karta SD a úložný priestor telefónu, a potom stlačením znaku začiarknutia vypnite režim Len Mass storage.

### Hudba

V telefóne GT540 je zabudovaný prehrávač hudby, ktorý vám umožní prehrávať všetky obľúbené skladby. Prehrávač hudby spustíte stlačením položky **Hudba**. Interpreti – slúži na prehľadávanie hudobných súborov podľa interpreta. Albumy – slúži na prehľadávanie hudobných súborov podľa albumu.

Skladby – obsahuje zoznam všetkých skladieb uložených v telefóne.

Zoznamy skladieb – obsahuje vytvorené zoznamy skladieb.

### Prehrávanie hudobnej skladby

- 1 Na východiskovej obrazovke dotykom stlačte kartu Aplikácie a vyberte položku Hudba.
- 2 Dotykom stlačte položku Skladby.
- 3 Vyberte skladbu, ktorú chcete prehrať.
- 4 Stlačením **II** pozastavte skladbu.
- 5 Stlačením **»** preskočíte na ďalšiu skladbu.
- 6 Stlačením **sa vrátite** späť na začiatok skladby. Dvojitým stlačením **sa vrátite** na predchádzajúcu skladbu.

Ak chcete upraviť hlasitosť počas počúvania hudby, stlačte tlačidlá na zvýšenie a zníženie hlasitosti umiestnené na ľavej strane telefónu.

Dotykom stlačte a podržte akúkoľvek skladbu v zozname. Zobrazia sa možnosti **Prehrať.** Pridať do zoznamu skladieb, Použiť ako vyzváňanie telefónu, Vymazať a Hľadať.

POZNÁMKA: Autorské práva vzťahujúce sa na hudobné súbory môžu byť chránené medzinárodnými zmluvami a národnými zákonmi o autorských právach. V dôsledku toho môže byť na reprodukciu alebo kopírovanie hudby potrebné získať povolenie alebo licenciu. V niektorých krajinách národné zákony zakazujú súkromné kopírovanie materiálu chráneného autorským právom. Pred prevzatím alebo skopírovaním súboru si overte národnú legislatívu príslušnej krajiny týkajúcu sa používania tohto druhu materiálov.

### Používanie rádia

Telefón GT540 má zabudovanú funkciu rádia FM, takže svoje obľúbené stanice si môžete naladiť a počúvať kdekoľvek. POZNÁMKA: Ak chcete počúvať rádio, je potrebné pripojiť slúchadlá. Zasuňte ich do konektora pre slúchadlá v telefóne.

## Vyhľadávanie staníc

Rozhlasové stanice môžete naladiť ručným alebo automatickým vyhľadávaním. Tieto stanice sa potom uložia na konkrétne čísla kanálov, takže ladenie nie je potrebné opakovať. Do telefónu možno uložiť až 48 kanálov.

Automatické ladenie

- 1 Na východiskovej obrazovke dotykom stlačte kartu Aplikácie a vyberte položku FM rádio.
- 2 Dotykom stlačte tlačidlo Ponuka **...**

## Multimédiá

3 Dotykom stlačte položku a potom položku Áno. POZNÁMKA: Stanicu si tiež môžete naladiť ručne pomocou kolieska zobrazeného vedľa rozhlasovej frekvencie.

## Vynulovanie kanálov

- 1 Na východiskovej obrazovke dotykom stlačte kartu Aplikácie a vyberte položku FM rádio.
- 2 Vyberte položku Automatické hľadanie a zrušte aktuálne kanály alebo vyberte položku Vynulovať všetky kanály a vynulujte nastavenia všetkých kanálov.

## Počúvanie rádia

- 1 Na východiskovej obrazovke dotykom stlačte kartu Aplikácie a vyberte položku FM rádio.
- 2 Dotykom stlačte číslo kanálu stanice, ktorú chcete počúvať.

TIP! Ak chcete zlepšiť príjem rádia, roztiahnite kábel slúchadlovej súpravy, ktorý funguje ako rozhlasová anténa.

Varovanie! Ak pripojíte k telefónu slúchadlá, ktoré nie sú určené konkrétne pre rozhlasový príjem, rozhlasový príjem môže byť nekvalitný.

## Aplikácie Google

- 1 Najpry nastavte konto Google. Zadajte svoje meno a heslo.
- 2 Po prihlásení sa vaše kontakty, e-mail a kalendár konta Google automaticky zosynchronizuje s telefónom GT540.

## Mapy služby Google Maps

Prezrite si svoju aktuálnu polohu, informácie o premávke či pokyny, ako pokračovať k zvolenému cieľu. Telefón GT540 musí byť pripojený k sieti Wi-Fi alebo 3G/GPRS.

POZNÁMKA: Aplikácia Google Maps nepokrýva všetky mestá a krajiny.

Dotykom tlačidla Menu použite možnosť:

**Q** Hľadať (Search) – Zadajte hľadané miesto.

## $\bullet$  Navigačné pokyny

(Directions) – Toto vám umožní vyhľadať trasu k zvolenému miestu. Dotykom **I''** zadajte údaje. Vyberte spomedzi možností Kontakty, Bod na mape alebo Moja aktuálna poloha.

**Vrstvv**(Lavers) – Dotykom vyberte spomedzi možností Doprava, Satelit, Terén, Zemepisná šírka a iných.

 $\odot$  Moia poloha (My Location) -Vytýčte aktuálnu polohu na mape.

 Zdieľať zemepisnú šírku (Join Latitude) – Podeľte sa o svoju polohu so zvolenými priateľmi a službou Google.

**→ Nástroie** – Vyčistite mapu alebo vyhľadajte hviezdičkami hodnotené položky atď.

### Android Market

Z aplikácie Android Market si môžete prevziať užitočné aplikácie a hry. Ak nainštalujete aplikácie a hry z aplikácie Android Market, zobrazia sa v ponuke telefónu GT540.

Prevzatú aplikáciu môžete zobraziť ťuknutím na kartu Prevzaté súbory.

Môžete si pozrieť komentáre ostatných k danej aplikácii alebo pridať vlastný komentár.

## Aplikácie Google

- 1 Vyberte kategóriu pod položkou Aplikácie alebo Hry a prehľadajte jej obsah. Zobrazia sa možnosti Najlepšie platené, Najlepšie bezplatné a Novinky.
- 2 Vyberte aplikáciu, ktorú chcete nainštalovať.

POZNÁMKA: Keď chcete ukončiť hru, použite tlačidlo Domov alebo Späť. Vrátite sa späť na východiskovú obrazovku. Alebo použite tlačidlo Ponuka **danej hry.** 

## Pošta Google Mail

Služba Google Mail sa konfiguruje pri prvom nastavení telefónu. V závislosti od nastavení synchronizácie sa aplikácia Google Mail v telefóne automaticky zosynchronizuje s kontom Google Mail na webe. Zoznam prijatých správ je štandardným náhľadom Google Mail.

Pomocou tlačidla Menu môžete vytvoriť e-mail, Pridať konto, Prejsť na štítky, Hľadať a Ďalšie.

## Google Talk™

Google Talk je program spoločnosti Google na okamžité odosielanie správ. Umožňuje vám komunikovať s inými ľuďmi, ktorí tiež využívajú aplikáciu Google Talk.

Stlačte tlačidlo Ponuka a skontrolujte dostupné možnosti.

Všetci priatelia (All friends) - Spojte sa so všetkými priateľmi a komunikujte s nimi.

**Pridať priateľa** (Add friend) -Odošlite pozvánku na chatovanie.

Hľadať (Search) - Vyhľadá každý chat, ktorý obsahuje slovo alebo vety, ktoré ste zadali.

(<sup>1</sup>) Odhlásiť sa - Odhlásenie z chatu. Keď na východiskovej obrazovke dotykom stlačíte ikonu Gtalk, budete automaticky prihlásení, ak máte nastavené Automaticky prihlásiť ako aktívne.

Nastavenia (Settings) - Úprava indikátora alebo upozornenia. atď.

Nástroje - Odtiaľto môžete zatvoriť všetky chaty a skontrolovať Zoznam pozvaných a blokovaných.

## Pomôcky

### Nastavenie budíka

- 1 Na úvodnej obrazovke sa dotknite karty Aplikácie a zvoľte možnosť Hodiny. Aplikácia hodín sa otvorí s dátumom a časom zobrazeným na úvodnej obrazovke.
- 2 Ak chcete pridať nový alarm dotknite sa ikony alarmu v spodnej časti obrazovky Hodiny. Dotykom existujúceho alarmu zmeňte čas a iné atribúty alebo dotykom položky Pridať budenie pridajte nový.
- 3 Stlačením budík zapnite a nastavte čas, kedy má budík zazvoniť. Po nastavení konkrétneho času vám telefón GT540 oznámi, koľko času zostáva do spustenia budíka.
- 4 Nastavte možnosti Opakovať, Vyzváňací tón alebo Vibrovať a pridajte Označenie ako názov pre alarm. Dotknite sa položky Hotovo.

Poznámka: Ak chcete zmeniť nastavenia alarmov, na obrazovke Hodiny sa dotknite tlačidla Menu **a dotknite** sa položky Nastavenia.

## Používanie kalkulačky

- 1 Na východiskovej obrazovke dotykom stlačte kartu Aplikácie a vyberte položku Kalkulačka.
- 2 Stláčaním číselných tlačidiel zadávaite čísla.
- 3 Pri jednoduchých výpočtoch dotykom stlačte požadovanú funkciu  $(+, -, x,$  alebo  $\div$ ) a  $notom =$ .
- 4 Pri zložitejších výpočtoch stlačte tlačidlo **Ponuka** dotykom stlačte Rozšírený panel a vyberte položku sin, cos, tan, log, a pod.

## Pomôcky

### Pridávanie udalostí do kalendára

- 1 Na východiskovej obrazovke dotykom stlačte kartu Aplikácie a vyberte položku Kalendár.
- 2 Ak chcete používať Kalendár, najprv si musíte vytvoriť konto Google.
- 3 Vyberte dátum, ku ktorému chcete pridať udalosť.
- 4 Stlačte tlačidlo Ponuka a potom dotykom stlačte položku Nová udalosť.
- 5 Dotykom stlačte Čo a zadajte názov udalosti. Skontrolujte dátum a zadajte čas začiatku udalosti. Do spodného dátumového a časového políčka zadajte čas a dátum ukončenia udalosti.
- 6 Zároveň dotykom stlačte Kde a zadajte miesto.
- 7 Ak chcete k udalosti pridať poznámku, dotykom stlačte Popis a zadaite podrobnosti.
- 8 Ak chcete budík opakovať, nastavte Opakovanie a Pripomenutia (v prípade potreby).
- 9 Stlačením položky Uložiť udalosť uložíte do kalendára. Farebný štvorec označí v kalendári všetky dni s uloženými udalosťami. Budík zazvoní na začiatku udalosti, takže na nič nezabudnete.

#### Zmena predvoleného zobrazovania kalendára

- 1 Na východiskovej obrazovke dotykom stlačte kartu Aplikácie a vyberte položku Kalendár. Dotykom stlačte tlačidlo Ponuka ...
- 2 Vyberte si náhľad na kalendár pre vybraný deň, týždeň alebo mesiac.

## **Quickoffice**

Aplikácia Quickoffice vám umožňuje čítať dokumenty. Funkcia úprav však nie je k dispozícii. Podporujú sa súbory PDF, Text, Microsoft Word/Excel/ **PowerPoint** 

- 1 Na úvodnej obrazovke sa dotknite karty Aplikácie a zvoľte možnosť Quickoffice. Vyberte súbor a dotykom tlačidla Menu **z** zobrazte možnosti, Aktualizovať (Updates), O programe (About) a Pomocník(Help). Vyberte položku Pamäťová karta (Memory card). Môžete si prezrieť súbory a zoznam priečinkov.
- 2 Ak si vyberiete Naposledy použité dokumenty (Recent documents), zobrazia sa naposledy prezerané súbory.
- 3 Vyberte súbor a dotykom tlačidla Menu zobrazte možnosti Otvoriť (Open), Hľadať(Search), Vlastnosti

(Properties), Aktualizovať (Updates), O programe (About) a Pomocník (Help). V závislosti od typu súboru môžu byť k dispozícii aj ďalšie možnosti.

PDF: Prejsť na stránku (Go To Page), Prispôsobiť na stranu (Fit Page), Prispôsobiť na šírku (Fit Width)

DOC/TXT: Hľadať (Search)

XLS: Pracovný hárok – Vyberte Súhrnné zobrazenie alebo Celé zobrazenie.

### Hlasový záznamník

Na nahrávanie hlasových poznámok alebo iných audio súborov použite hlasový záznamník.

#### Nahrávanie zvuku alebo hlasu

1 Na východiskovej obrazovke dotykom stlačte kartu Aplikácie a vyberte položku Hlasový záznamník.

## Pomôcky

- 2 Stlačením začnite nahrávanie.
- 3 Stlačením **ukončite** nahrávanie.
- 4 Dotknite sa tlačidla Menu a zvolením položky Nastaviť nastavte Zvonenie telefónu alebo Vyzváňací tón pri oznámení.

POZNÁMKA: Pre počúvanie nahrávok stlačte tlačítko Prejsť na zoznam.

### Odosielanie hlasových nahrávok

- 1 Po ukončení nahrávania môžete zvukový klip odoslať stlačením tlačidla Ponuka **H** Zdieľať.
- 2 Vyberte niektorú z možností: Bluetooth, E-mail, Gmail, Správy.

## Webové stránky

## Prehliadač

Prehliadač ponúka dynamický a pestrý svet hier, hudby, spravodajstva, športu, zábavy a ešte omnoho viac, priamo vo vašom mobilnom telefóne. Kdekoľvek ste a čokoľvek vás zaujíma.

## Prístup na web

- 1 Na východiskovej obrazovke dotykom stlačte kartu Aplikácie a vyberte položku Prehliadač.
- 2 Prejdete na webovú stránku. POZNÁMKA: Pri pripájaní sa k týmto službám a pri preberaní obsahu sa môžu účtovať dodatočné poplatky. O poplatkoch za prenos údajov sa informujte u vášho poskytovateľa sieťových služieb.

## Používanie možností

Stlačením tlačidla **Ponuka** zobrazte možnosti.

- **Co** Nové okno Otvorí nové okno.
- **Záložka** Pridá/zobrazí záložku, zobrazí najnavštevovanejšiu stránku a históriu.
- **TH** Okno Zobrazí všetky otvorené okná.
- C**C** Obnoviť Dotykom obnovíte webovú stránku.
- C Nástroje
	- Záložka Nastaví aktuálnu webovú stránku ako záložku.
	- Hľadať na stránke – Označí všetky zadané písmená.
	- Vybrať text Vyberte riadky, ktoré chcete skopírovať. Môžete potom vložiť do ľubovoľného prázdneho poľa.

## Webové stránky

- Informácie o stránke Zobraziť informácie o stránke.
- Zdieľať stránku Odošle stránku e-mailom, textovou správou alebo prostredníctvom sociálnej siete.
- Sťahovanie zobrazte históriu prevzatých súborov.
- Nastavenia Nastavenia prehliadača.

### Pridávanie a otváranie záložiek

Na zjednodušenie a zrýchlenie prístupu k obľúbeným webovým stránkam môžete pridať záložky a uložiť webové stránky.

- 1 Na východiskovej obrazovke dotykom stlačte kartu Aplikácie a vyberte položku Prehliadač.
- 2 Vyberte položku Ponuka a potom možnosť Nástroje > Záložky. Na obrazovke sa zobrazí zoznam záložiek.
- 3 Vyberte položku Pridať záložky a potom zadajte názov záložky a jej adresu URL.
- 4 Stlačte OK. Záložka sa zobrazí v zozname záložiek.
- 5 Ak chcete otvoriť záložku, jednoducho ju stlačte a potom dotykom stlačte položku Pripojiť. Pripojíte sa na stránku uloženú medzi záložkami.

#### Zmena nastavení webového prehliadača

Vyberte položku Ponuka a potom možnosť Nástroje > Nastavenia.

Môžete zmeniť rozloženie stránky (napríklad veľkosť textu, kódovanie textu) a domovskú stránku a spravovať vyrovnávaciu pamäť, súbory cookie, nastavenia zabezpečenia a pod.

## **Nastavenia**

Na východiskovej obrazovke dotykom stlačte kartu Aplikácie a potom prelistujte a dotykom stlačte položku Nastavenia.

#### Bezdrôtové ovládacie prvky

V tejto ponuke môžete spravovať pripojenie Wi-Fi a Bluetooth. Zároveň môžete nastaviť aj mobilné siete a režim počas letu.

Režim za letu – po nastavení režimu počas letu sa všetky bezdrôtové pripojenia zablokujú.

Wi-Fi – stlačením začiarknite: zapnutím Wi-Fi sa pripojte k dostupným sieťam Wi-Fi.

Nastavenia Wi-Fi – nastavte oznámenie siete alebo pridajte sieť Wi-Fi. Obrazovka s pokročilými nastaveniami Wi-Fi je dostupná z obrazovky nastavení Wi-Fi. Dotknite sa tlačidla Menu **a dotknite** sa položky Rozšírené.

Bluetooth – stlačením začiarknite: zapnutím Bluetooth sa pripojíte k iným zariadeniam s rozhraním Bluetooth.

#### Nastavenia Bluetooth –

slúži na nastavenie názvu zariadenia a režimu viditeľnosti a vyhľadávanie iných zariadení. Prípadne si pozrite zoznam zariadení Bluetooth, ktoré sa nakonfigurovali v minulosti a tie, ktoré boli rozpoznané ako posledné, keď telefón naposledy vyhľadával zariadenia Bluetooth.

Nastavenia siete VPN – Zobrazí zoznam virtuálnych privátnych sietí (VPN), ktoré ste v minulosti nakonfigurovali. Umožňuje vám pridávať rôzne druhy VPN.

Mobilná sieť – slúži na zapnutie mobilnej siete.

Mobilné siete – slúži na nastavenie možností pre dátový roaming, režim siete a operátorov, názvy prístupových bodov (APN) atď.

## Nastavenia

#### Zvuk a zobrazenie < Nastavenia zvuku >

Tichý režim – Umožňuje vám stlmiť všetky zvuky (vrátane vyzváňacích a oznamovacích tónov) okrem zvukov hudby,

videí a nastavených alarmov. (Médiá a alarmy musíte stlmiť v príslušných aplikáciách.)

Hlasitosť zvonenia – Umožňuje vám nastaviť hlasitosť pre prichádzajúce hovory a oznámenia. Ak zrušíte označenie možnosti používať rovnakú hlasitosť pre hovory a oznamy, obe tieto hlasitosti môžete nastaviť samostatne.

Hlasitosť média – Umožňuje vám nastaviť hlasitosť pre hudbu a videá.

Vyzváňanie telefónu – Umožňuje vám nastaviť predvolený vyzváňací tón pre prichádzajúce hovory. Vibrovanie telefónu – Umožňuje

vám nastaviť telefón na vibrovanie pri prichádzajúcom hovore nezávisle od vyzváňacieho tónu a nastavení hlasitosti.

Tón oznámení – Umožňuje vám nastaviť predvolený vyzváňací tón pre oznamy.

Zvukové tóny pri dotyku – Umožňuje vám nastaviť telefón na prehrávanie tónov pri používaní klávesnice na vytáčanie čísel.

Zvuk pri výbere – Umožňuje vám nastaviť telefón na prehranie zvuku po dotyku tlačidiel, ikon a iných položiek na obrazovke reagujúcich na dotyk.

Hmatová spätná väzba – Umožňuje vám nastaviť telefón na krátku vibráciu po dotyku tlačidla Menu, tlačidla Späť alebo uskutočnení iných činností..

Oznámenia o karte SD – Umožňuje vám nastaviť telefón na prehratie zvuku po prijatí notifikácie pre kartu microSD.

#### < Nastavenia displeja >

Smer – Umožňuje vám nastaviť orientáciu tak, aby došlo k automatickému prepnutiu na režim na šírku alebo na výšku po príslušnom natočení telefónu. Animácia – Umožňuje vám nastaviť animované prechody pri navigácii medzi obrazovkami. Jas – slúži na nastavenie jasu obrazovky.

#### Časový limit obrazovky –

Umožňuje vám nastaviť oneskorenie pred automatickým vypnutím obrazovky. V záujme čo najdlhšej výdrže batérie vyberte čo najkratšie oneskorenie.

#### < Nastavenia dotykového ovládania >

#### Kalibrácia dotykového ovládania – slúži na obnovenie

nastavenia obrazovky kvôli jednoduchej obsluhe.

#### Zabezpečenie a poloha < Moja poloha >

Používať bezdrôtové siete – slúži na zobrazenie polohy pomocou bezdrôtových sietí. Váš telefón bude určovať vašu približnú polohu cez Wi-Fi a mobilné siete.

#### Povoliť satelity GPS –

predvolené nastavenie na presné určenie ulice pri hľadaní polohy.

#### < Vzor na odomknutie obrazovky >

#### Nastaviť vzor na odomknutie – slúži na nastavenie vzoru na uzamknutie obrazovky a zabezpečenie telefónu. Otvorí niekoľko obrazoviek za sebou, ktoré vás usmernia pri vytváraní vzoru na uzamknutie obrazovky. Môžete nastaviť PIN alebo heslo namiesto vzoru, prípadne zvoliť možnosť Žiadne.

Vyžadovať vzor – Po zrušení označenia sa na odomknutie obrazovky prestane vyžadovať odomykací vzor. Po zrušení označenia tejto možnosti musíte načrtnúť aktuálny vzor.

## Nastavenia

#### Používať viditeľný vzor –

Umožňuje vám nastaviť vzor, ktorý bude viditeľný pri odomykaní telefónu.

#### Používať dotykovú spätnú väzbu – Umožňuje vám nastaviť telefón na krátku vibráciu po dotyku bodu pri načrtávaní odomykacieho vzoru.

#### Ak chcete zablokovať vaš telefón pomocou vzoru na odomknutie

- 1 Keď to robíte prvýkrát, zobrazí sa wtváranie Ukážkového vzoru.
- 2 Budete vyzvaní k nakresleniu svojho vlastného vzoru. Pri ďalšom zapnutí telefónu alebo aktivácii obrazovky, budete vyzvaní na nakreslenie svojho vzoru na odomknutie.

## < Uzamknutie karty SIM >

Nastaviť uzamknutie karty SIM –

slúži na uzamknutie karty SIM alebo na zmenu kódu PIN karty SIM.

### $\geq$  Heclá  $\sim$

Viditeľné heslá – slúži na zobrazenie hesla počas písania.

#### < Úložný priestor poverení > Používať zabezpečené poverenia – Začiarkavacie políčko na povolenie prístupu aplikácií k šifrovanému úložnému priestoru na zabezpečovacie certifikáty, sprievodné heslá a iné poverenia. Úložný priestor na poverenia sa používa na nadväzovanie niektorých druhov VPN a Wi-Fi pripojení. Ak ste ešte nenastavili heslo pre úložný priestor na poverenia, toto nastavenie je neaktívne.

#### Inštalovať z karty SD – Umožňuje vám nainštalovať šifrované certifikáty z karty microSD.

Nastaviť heslo – Umožňuje vám nastaviť alebo zmeniť heslo pre zabezpečený úložný priestor na poverenia. Vaše heslo musí mať minimálne 8 znakov.

Vymazať úložný priestor – Vymaže všetky zabezpečené certifikáty a sprievodné prístupové údaje a odstráni heslo samotného zabezpečeného úložného priestoru.

## Aplikácie

Neznáme zdroje – Povolí

inštaláciu aplikácií prevzatých z webových lokalít, e-mailov a iných lokalít mimo služby Android **Market** 

### VAROVANIE!

V záujme ochrany vášho telefónu a osobných údajov preberajte aplikácie iba z dôveryhodných zdrojov, ako je napríklad Android Market.

Spravovať aplikácie –

slúži na spravovanie a odstránenie nainštalovaných aplikácií.

Spustené služby – Umožňuje vám prehliadať a ovládať spravovať spustené služby a aplikácie. Táto možnosť zobrazuje, ktoré procesy každá spustená služba vyžaduje a koľko pamäte spotrebúva.

Vývoj – slúži na nastavenie možností pre vývoj aplikácií, ako napríklad Ladenie USB, Zostať aktívny a Povoliť falošné polohy.

## Synchronizácia údajov

< Všeobecné nastavenia synchronizácie >

Údaje na pozadí - Umožňuje aplikáciám synchronizovať údaje v pozadí, bez ohľadu na to, či s nimi aktívne pracujete alebo nie. Zrušenie označenia tohto nastavenia môže šetriť energiu batérie a znížiť (nie však celkom eliminovať) objem prenášaných údajov.

## Nastavenia

#### Automatická synchronizácia -

Umožňuje aplikáciám synchronizovať, odosielať a prijímať údaje podľa vlastného harmonogramu.

#### < Spravovať kontá >

Zoznam všetkých kont Google a iných kont pridaných do telefónu.

Ak sa dotknete konta na tejto obrazovke, otvorí sa obrazovka príslušného konta.

### Ochrana osobných údajov

 $\geq$  Poloha  $\geq$ 

#### Zdieľať so službou Google - Umožňuje vám zahrnúť vašu pozíciu pri využívaní služby Vyhľadávanie Google alebo inej služby Google.

Keď túto možnosť začiarknete, zobrazí sa výzva na potvrdenie súhlasu s využívaním vašej polohy službami Google.

### < Osobné údaje >

#### Obnovenie nastavení z výroby -

Odstráni všetky vaše osobné údaje z interného úložného priestoru v telefóne, vrátane informácií o vašom konte Google a iných kontách, údajov a nastavení systému a aplikácií a všetkých prevzatých aplikácií. Reset telefónu nespôsobí odstránenie žiadnych prevzatých aktualizácií systémového softvéru ani súborov na vašej karte microSD, ako sú napríklad hudba a fotografie.

Ak svoj telefón týmto spôsobom resetujete, budete vyzvaní k vloženiu všetkých údajov ako pri prvom štarte systému Android.

#### Karta SD a úložný priestor telefónu < Režim pripojenia USB >

Mass storage - Telefón sa môže používať ako veľkokapacitné pamäťové zariadenie, ak máte vloženú pamäťovú kartu. Položku Len veľkokapacitné zariadenie môžete zvoliť ako predvolené nastavenie režimu USB pripojenia.

#### $<$  Karta SD  $>$

slúži na kontrolu celkového a dostupného miesta. Dotykom stlačte Odpojiť kartu SD, aby sa dala bezpečne vybrať. V prípade potreby naformátujte kartu SD. Pred formátovaním musíte odpojiť kartu microSD.

#### < Vnútorný úložný priestor telefónu >

slúži na kontrolu dostupného priestoru.

### Dátum a čas

Nastavenia Dátum a čas použite na nastavenie referencií pre spôsob zobrazenia dátumov. Tieto nastavenia môžete tiež použiť na nastavenie vlastného času a časového pásma namiesto získavania informácií o presnom čase z mobilnej siete.

#### Miestne nastavenie a text

Nastavenia Jazyk a klávesnica použite na výber jazyka a regiónu pre text v telefóne a konfiguráciu klávesnice na obrazovke, vrátane slov pridaných do slovníka.

### Hľadať

Nastavenia Hľadať je možné použiť na nakonfigurovanie možnosti Hľadať v Google, Pole rýchleho hľadania a údajov vložených v telefóne, ktoré chcete zaradiť do vyhľadávania.

## Ziednodušenie ovládania

Nastavenia možnosti Zjednodušenie ovládania je možné použiť na nakonfigurovanie doplnkov na zjednodušenie ovládania nainštalovaných v telefóne.

## Nastavenia

### Syntéza reči

Nastavenia možnosti Prevod textu na reč je možné použiť na nakonfigurovanie syntetizátora Android na prevod textu na reč pre aplikácie, ktoré môžu využiť výhody tejto možnosti.

#### POZNÁMKA: Ak nemáte

nainštalované údaje rečového syntetizátora, dostupné bude len nastavenie Inštalovať hlasové údaje.

### Informácie o telefóne

Prezrite si právne informácie a skontrolujte stav telefónu a verziu softvéru.

### Registrácia DivX VOD

Vygenerujte registračný kód DivX VOD.

Informácie o registrácii a technickej podpore nájdete na stránke http://vod.divx.com/.

## Wi-Fi

Pomocou pripojenia Wi-Fi môžete využívať vysokorýchlostný prístup k internetu v rámci pokrytia bezdrôtového prístupového bodu (AP). Môžete si vychutnávať bezdrôtový internet s Wi-Fi, bez ďalších poplatkov.

### POZNÁMKA:

- Ak sa nachádzate mimo oblasti pokrytia siete Wi-Fi a vyberiete si pripojenie 3G, môžu sa vám účtovať ďalšie poplatky.
- Ak váš telefón prejde do režimu spánku, hoci je momentálne pripojený k sieti Wi-Fi, pripojenie Wi-Fi sa automaticky deaktivuje. Ak má v tomto prípade váš telefón prístup k 3G dátovej službe, môže sa automaticky pripojiť k 3G sieti, v dôsledku čoho sa vám môžu účtovať ďalšie poplatky.)
- Telefón GT540 podporuje zabezpečenie protokolom WEP a WPA/WPA2-PSK. Ak váš poskytovateľ služby Wi-Fi alebo sieťový administrátor kvôli zabezpečeniu siete nastaví šifrovanie, v kontextovom okne vyplňte kľúč. Ak šifrovanie nie je nastavené, toto kontextové okno sa nezobrazí. Kľúč môžete získať od poskytovateľa služby Wi-Fi alebo sieťového administrátora.

## 1. Ako nastaviť Wi-Fi

- 1 Dotknite sa položiek Aplikácia > Nastavenia > Bezdrôtové prvky a siete a potom zapnite Wi-Fi.
- 2 Vyhľadávanie AP (Prístupového bodu)
	- Slúži na zistenie prístupového bodu (AP), ku ktorému sa môžete pripojiť.

## Wi-Fi

- 3 Pripojenie k AP
	- Pripojenie k požadovanému AP zo zoznamu vyhľadávania AP.
	- Ak ide o AP s typom zabezpečenia WEP alebo WPA/WPA2-PSK, zadajte kľúč zabezpečenia.

### 2. Podpora pre sieťový profil Wi-Fi

- 1 Podpora profilu Wi-Fi (ako sa pripojiť k často používanému AP alebo k skrytému AP)
	- 1) Ak sa AP nezobrazí v zozname vyhľadávania, pripojíte sa k nemu tak, že ho uložíte ako profil.
	- 2) Uložením často používaného AP ako profilu sa uľahčí zadávanie kľúča zabezpečenia pri pripájaní k AP s týmto typom zabezpečenia.
	- 3) Ak AP nepodporuje DHCP, môžete sa k nemu pripojiť pomocou pevnej IP adresy.
- 2 Popis jednotlivých polí v profile Wi-Fi.
	- 1) Názov siete: SSID (ID)
	- 2) Typ zabezpečenia: podpora protokolu WEP a WPA/ WPA2-PSK.
	- 3) Kľúč zabezpečenia: ukladá kľúč zabezpečenia.
	- 4) Nastavenie IP/DNS: umožňuje nastaviť Dynamickú alebo Statickú adresu IP, podľa toho, či AP podporuje protokol DHCP. Pre Statickú, zadajte hodnotu poľa adresy IP a servera DNS, ktorý sa má pri pripájaní použiť so statickou adresou IP.
- 3 Ako uložiť profil Wi-Fi
	- 1) Vyberte ponuku Pridať sieť Wi-Fi v spodnej časti Wi-Fi sietí a zadajte SSID a typ zabezpečenia.
	- 2) Po pripojení k AP s týmto typom zabezpečenia sa profil uloží automaticky.

#### 3. Ako získať adresu MA<sub>C</sub>

Na nastavenie pripojenia v niektorých bezdrôtových sieťach pomocou filtrov MAC budete možno musieť do smerovača zadať adresu MAC telefónu GT540.

- 1 Adresu MAC môžete nájsť v nasledujúcom používateľskom rozhraní:
- 2 Dotknite sa položiek Aplikácia > Nastavenia > Bezdrôtové prvky a siete > Nastavenia Wi-Fi, dotknite sa tlačidla Menu a vyberte položky Pokročilé > Adresa MAC.

## Aktualizácia softvéru

#### Aktualizácia softvéru Program na aktualizáciu softvéru mobilných telefónov značky LG

Bližšie informácie o používaní a inštalácii tohto programu nájdete na stránke http://www.lge.sk Táto funkcia umožňuje jednoducho a pohodlne aktualizovať softvér na najnovšiu verziu cez Internet bez toho, aby ste museli navštíviť naše servisné stredisko.

Keďže si program na aktualizáciu softvéru mobilného telefónu vyžaduje vašu maximálnu pozornosť počas celého procesu aktualizácie, skôr ako budete postupovať ďalej, si vždy prečítajte všetky pokyny a poznámky v každom kroku. Upozorňujeme, že odpojenie dátového komunikačného kábla USB alebo batérií počas aktualizácie môže vážne poškodiť váš mobilný telefón.

Keďže výrobca nepreberá žiadnu zodpovednosť za stratu údajov počas procesu aktualizácie, odporúča sa zálohovať si všetky dôležité informácie.

DivX Mobile **DIVX** 

INFORMÁCIE O VIDEU DIVX: DivX® je formát digitálneho videa vytvorený spoločnosťou DivX, Inc. Tento telefón je zariadenie s oficiálnym certifikátom DivX, ktoré prehráva video vo formáte DivX. Podrobnejšie informácie a softvérové nástroje na konvertovanie vašich súborov na súbory DivX video nájdete na stránke www.divx.com.

ČO JE DIVX VIDEO-ON-DEMAND: Toto zariadenie s certifikátom DivX Certified® musí byť zaregistrované, aby mohlo prehrávať obsah vo formáte DivX Video-on-Demand (VOD). Ak chcete vygenerovať registračný kód, nájdite časť DivX VOD v ponuke nastavenia zariadenia.

S týmto kódom prejdite na stránku vod.divx.com, dokončite proces registrácie a prečítajte si ďalšie informácie o formáte DivX VOD.

Certifikát DivX Certified na prehrávanie videa DivX® s rozlíšením až do 320 x 240

## Príslušenstvo

Pre váš mobilný telefón môže byť dostupná široká škála príslušenstva, ktoré sa predáva samostatne. Informácie o dostupnosti jednotlivých položiek vám poskytne váš miestny predajca.

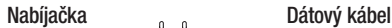

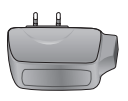

## Na pripojenie telefónu

GT540 s počítačom.

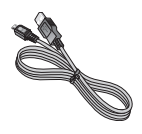

Batéria

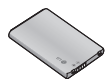

**Stereofónna** slúchadlová súprava

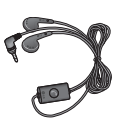

Návod na používanie Podrobnejšie informácie o telefóne GT540.

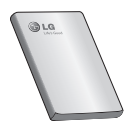

## POZNÁMKA:

- Používajte vždy originálne príslušenstvo LG.
- Porušenie tohto odporúčania môže viesť k neplatnosti záruky.
- V rôznych oblastiach sa príslušenstvo môže líšiť.

Teploty okolia Max.: +55°C (vybíjanie), +45 °C (nabíjanie) Min.: -10°C

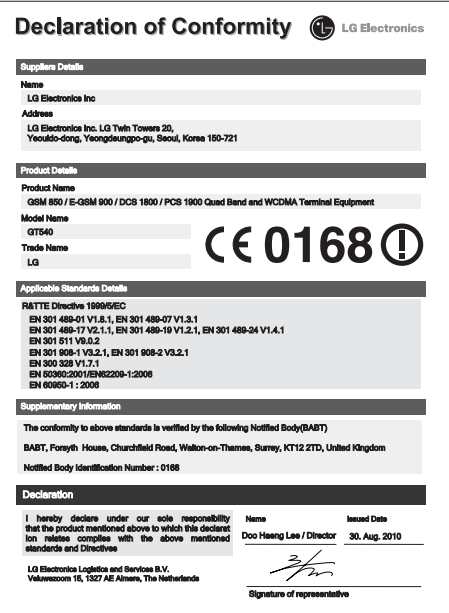

## Riešenie problémov

Táto kapitola zahŕňa niektoré problémy, s ktorými sa môžete stretnúť počas používania telefónu. Niektoré problémy vyžadujú telefonát poskytovateľovi služieb, ale väčšinu z nich odstránite ľahko aj sami.

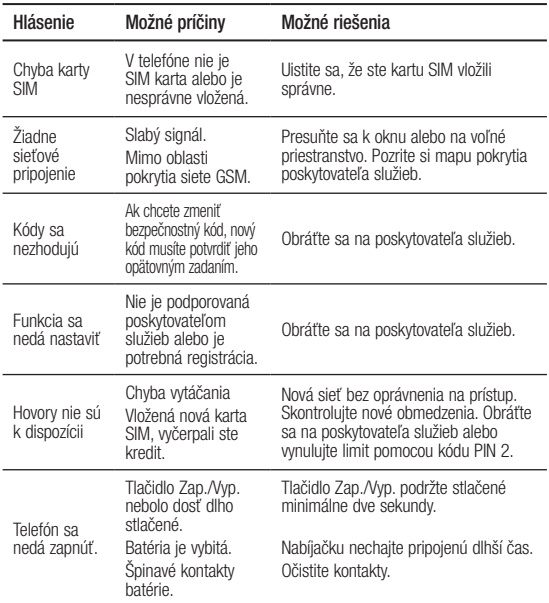

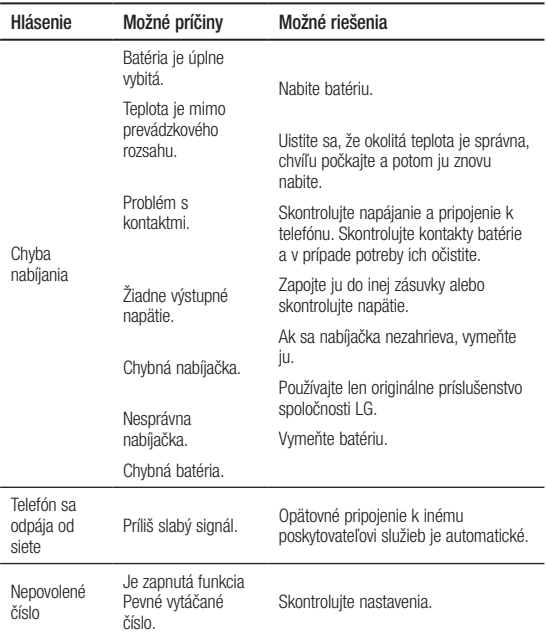

Práca na vývoji tohto telefónu, ktorú motivovala snaha o zlepšenie jeho funkcií, ovládateľnosti a použiteľnosti, mohla spôsobiť rozdiely medzi spôsobom jeho ovládania a pokynmi pre používateľa uvedenými v tomto návode na používanie. Prípadné rozdiely spôsobené zmenami softvéru, ktoré mohli byť vykonané aj na prianie vášho operátora, vám ochotne vysvetlí náš predajca či servisné stredisko. Tieto prípadné rozdiely spôsobené vývojovými zmenami softvéru mobilného telefónu, ktoré vykonal výrobca, nie sú nedostatkami výrobku v zmysle uplatnenia práv zodpovednosti za poruchy a nevzťahuje sa na ne poskytnutá záruka.

# **GE GT540 Quick Reference Guide** - English

This guide will help you understand your new mobile phone. It will provide you with useful explanations of features on your phone.

- Some of the contents of this manual may not apply to your phone depending on your phone's software or your service provider.
- This handset is not recommended for the visually impaired because of its touch-screen keypad.
- Copyright ©2010 LG Electronics. Inc. All rights reserved. LG and the LG logo are registered trademarks of LG Group and its related entities. All other trademarks are the property of their respective owners.
- Google™, the Google logo, Google Maps™, Google Mail™, YouTube™, Google Talk™, Android™, and Android Market™ are trademarks of Google, Inc.

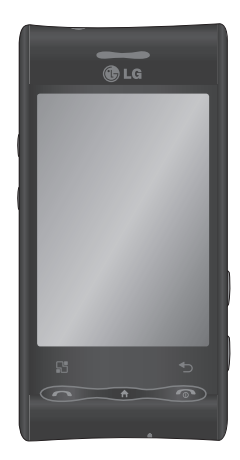

## Getting to know your phone

To turn on the phone, press and hold the **Power** key for 3 seconds. To turn off the phone, press the Power key for 3 seconds and touch Power Off.

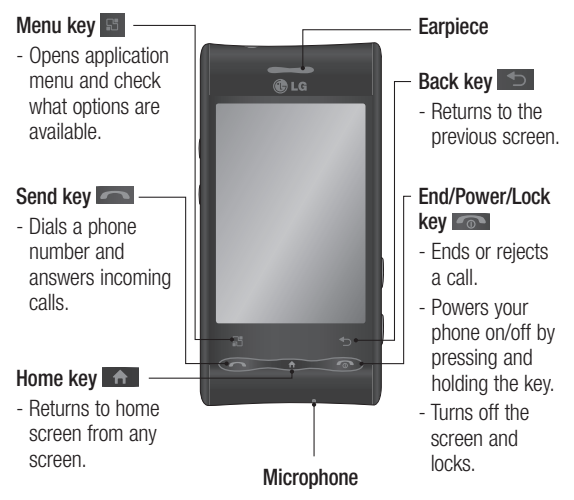

TIP! Touch the Menu key whenever you tap an application to check what options are available.

TIP! If your phone has errors when you use it or you can not turn it on, remove battery, install it again and turn it on after 5 seconds.

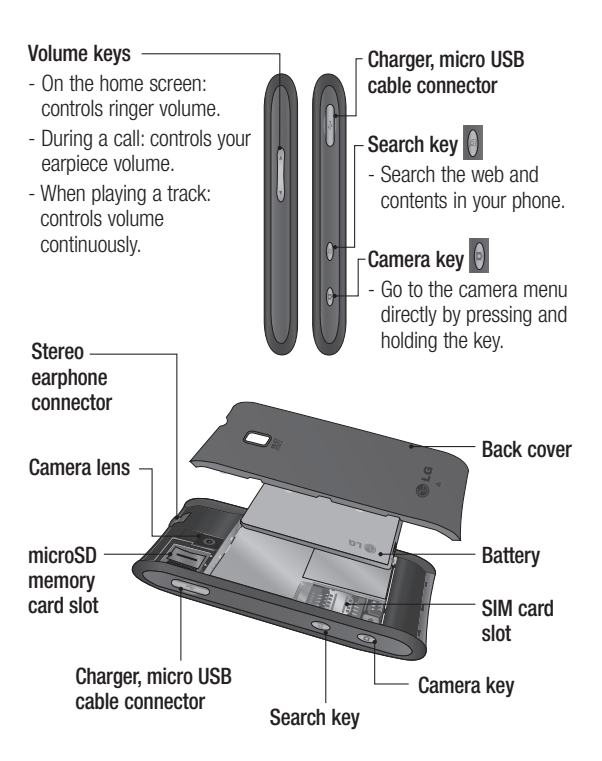

## Getting to know your phone

### Using your home screen

Simply swipe your finger to the left or right to view them. You can also customise each panel with widgets, shortcuts which are shortcuts to your favourite applications, folders and wallpapers.

NOTE: Some screen images may be different depending on your phone provider.

### Select your default home screen

The user interface is based on two types of home screens: LG Home and Android Home.

You can set your favorite home screen as the default.

If you want to change the default home settings, choose Home selector from the applications menu.

#### Adding widgets to your home screen

You can customise your home screen by adding shortcuts, widgets, or folders to it. For more convenience using your phone, add your favorite widgets on the home screen.

NOTE: LG Home and Android Home provide this function. To add an desired icon to your home screen:

- 1 On the home screen, touch Menu key **a** and open the Options tab, then select **Add**.
- 2 On the Add to Home screen menu, touch the type of item you want to add.
- 3 For example, select Folders from the list and tap it.
- 4 Select Contacts with phone numbers from the list and tap it.

5 You will see a new folder's icon on the home screen. Drag it to the desired locations on the desired panel and release your finger from the screen.

To remove an application icon from the home screen:

- 1 Touch and hold that icon. The applications icon will be change as the Trash icon **in the State**
- 2 Drag and draw an application icon to the Trash icon **in**

### Getting back to a recently used application

- 1 Touch and hold the **Home** key. The screen will show you a pop up with icons of applications that you've used recently.
- 2 Touch an icon to open its application. Or, touch Back key to return to the current application.

## Google Account Set-up

The first time you open the Google application on your phone, you will be required to sign in with your existing Google account. If you do not have a Google account, you're prompted to create one.

#### Creating your Google account

- 1 On the home screen, touch Applications tab to open the applications menu.
- 2 Tap Gmail, and tap Next > Create to start the Google Mail set up wizard then set it up.
- 3 Touch a text field to open the touch keyboard, and enter your name and username for your Google account. When you entering the text, you can move to the next text field by touching **Next** on the keyboard.

## Getting to know your phone

- 4 When you're finished to input name and username, tap **Next**. Your phone is communicating with Google servers and checking username availability.
- 5 Enter and reenter your password. Then follow the instructions and enter the required and optional information about the account. Wait to see the server create your account.

### Signing in your Google account

- 1 Enter your e-mail address and password, then tap Sign in. Wait for signing in.
- 2 After sign in, you can use Google Mail and take advantages of Google services on your phone.

3 Once you have set up your Google account on your phone, your phone will be automatically synchronised with your Google account on the web. (It depends on your synchronization settings.)

After sign in, you can use Google Mail, Google Calendar, Android Market and Google Map; download applications from Android Market; back up your settings to Google servers; and take advantage of other Google services on your phone.
# Camera

## Getting to know the viewfinder

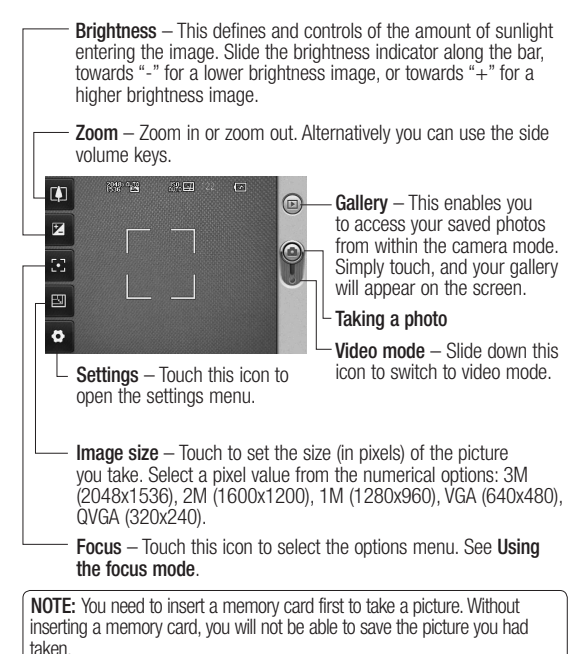

# Video camera

## Getting to know the viewfinder

Brightness – This defines and controls of the amount of sunlight entering the image. Slide the brightness indicator along the bar, towards "-" for a lower brightness image, or towards "+" for a higher brightness image. Zoom – Zoom in or zoom out. Alternatively you can use the side volume keys. Before starting record a video, you can use the zoom function. You can not control the zoom function during recording. 992-948  $\overline{a}$  $\boldsymbol{\mathbb{Q}}$ ⋐ Gallery – This enables you to access your saved photos Z from within the video camera  $\blacksquare$ mode. Simply touch, and your gallery will appear on the 国 screen. ö Camera mode – Slide up this icon to switch to camera Settings – Touch this icon to mode. open the settings menu. Start recording Video size – Touch to set the size (in pixels) of the video you record. Choose your video image size from VGA (640x480), QVGA (320x240) or QCIF (176x144). Scene mode – Set the camera to adjust to the environment. Choose from Auto, Portrait, Landscape, Sports, Sunset and Night.

Please check to see if any problems you have encountered with your phone are described in this section, before taking the phone in for service or calling a service representative.

## 1. Phone memory

When available space on your phone memory is less than 10%, your phone can not receive the new message. You need to check your phone memory and delete some data such as applications or messages to make more memory available.

### To manage the application

- 1. On the home screen, touch Applications tab and select Settings > Applications > Manage applications.
- 2. When all applications appear, scroll and select the application you want to uninstall.
- 3. Tap Uninstall and touch OK to uninstall application you desired.

## 2. Optimising Battery Life

You can extend your battery's life between charges by turning off features that you don't need to run constantly in the background. You can also monitor how applications and system resources consume battery power.

### To extend the life of your battery

- Turn off radio communications that you aren't using. If you aren't using Wi-Fi, Bluetooth, or GPS, use the Settings application to turn them off.
- Turn down screen brightness and set a shorter screen timeout.
- If you don't need them, turn off automatic syncing for Google Mail, Calendar, Contacts, and other applications.
- Some applications you've downloaded may cause your battery's life. You will need to uninstall those applications and all of its data and settings from the phone.

### To check the battery charge level

- 1. On the home screen, touch Applications tab and select Settings > About phone > Status.
- 2. The battery status (charging, discharging) and level (as a percentage of fully charged) are displayed at the top of the screen.

### To monitor and control what uses the battery

- 1. On the home screen, touch Applications tab and select Settings > About phone > Battery use.
- 2. The top of the screen displays battery usage time. Either how long since last connected to a power source or, if connected to a power source, how long you were last running on battery power. The body of the screen lists applications or services using battery power from greatest amount to least.

### 3. Installing an Open Source OS

If you install an open source OS on your phone, and do not use the OS provided by the manufacturer, this may cause your phone to malfunction.

WARNING: If you install and use an OS other than the one provided by the manufacturer, your phone is no longer covered by the warranty.

A WARNING: To protect your phone and personal data. download applications only from trusted sources, such as Android Market. If some applications are not properly installed on your phone, your phone may not work normally or a serious error can be occurred. You will need to uninstall those applications and all of its data and settings from the phone.

## 4. Using Unlock pattern

Set unlock pattern to secure your phone. Opens a set of screens that guide you through drawing a screen unlock pattern.

#### A WARNING: Precautions to take when using the Pattern Lock

It is very important that you remember the unlock pattern you set. You will not be able to access your phone if you use an incorrect pattern 5 times. After attempting the unlock pattern 5 times, you can touch the Forget Pattern Option and use your Google account information to unlock your phone.

If you do not have Google account, you don't create the Google account on the phone, or you forget it, you can use **Hard** Reset.

### 5. Using Safe Mode and Hard Reset

### Using Safe mode

### \* To recover from malfunction state of your phone

- 1. Turn off your phone and reboot. While your phone is powering back on, press and hold the Home key during Android log is displayed. Your phone will boot all the way to the main screen and display "safe mode" in lower left corner.
- 2. Select Settings > Applications > Manage applications, and choose the application then select an Uninstall icon.
- 3. After uninstalling the application, turn off and reboot your phone.

#### \* Using Hard Reset (Factory Reset)

If it does not restore to the original condition, use Hard Reset to initialise your phone.

When your phone turns on and the lock screen displays, press and hold the volume up + Home + Search keys all at the same time

(for five seconds). When the pop up screen is shown, choose OK to reset your phone.

Please note, after you perform Hard Reset, all your data and applications on your phone will be erased and cannot be reversed.

## $\bigwedge$  WARNING:

If you perform Hard Reset, all user applications and user data will be deleted. Please remember to back up any important data before performing Hard Reset.

### 6. Connecting to Wi-Fi networks

To use Wi-Fi on your phone, you access a wireless access point, or "hotspot." Some access points are open and you can simply connect to them. Others are hidden or implement other security features, so you must configure your phone so it can connect to them.

Turn off Wi-Fi when you're not using it, to extend the life of your battery. To turn Wi-Fi on and connect to a Wi-Fi network

- 1. On the home screen, touch Applications tab and select Settings > Wireless controls > Wi-Fi settings.
- 2. Touch Wi-Fi to turn it on and begin scan for available Wi-Fi networks.
	- List of available Wi-Fi networks is displayed. Secured networks are indicated by a lock icon.
- 3. Touch a network to connect to it.
	- If the network is open, you are prompted to confirm that you want to connect to that network by touching Connect.
	- If the network is secured, you're prompted to enter a password or other credentials. (Ask your network administrator for details.)
- 4. The Status bar displays icons that indicate Wi-Fi status.

## 7. Using a microSD card

Pictures, along with Music and Video files, can only be saved to external memory.

Before using the built-in camera, you need to insert a micro SD memory card to your phone first. Without inserting a memory card, you will not be able to save pictures and video you had taken.

NOTE: Applications can only be saved to the phone's internal memory.

# $\bigwedge$  warning:

Do not insert or remove the memory card when the phone is on. Otherwise, it may damage the memory card as well as your phone, and the data stored on the memory card may be corrupted. To remove the memory card safety, please select **Settings>** SD Card&phone storage > Unmount SD card.

### 8. Opening and Switching Applications

Multi-tasking is easy with Android because open applications keep running even when you open another application. There's no need to quit an application before opening another. Use and switch among several open applications. Android manages each application, stopping and starting them as needed, to ensure that idle applications don't consume resources unnecessarily.

### To stop the application you use

- 1. On the home screen, touch Applications tab and select Settings > Applications > Manage applications.
- 2. Scroll to the desire application and touch Force stop to stop using it.

### 9. Connecting your phone to a computer via USB

### NOTE: Installing the LG PC suite on your PC

To synchronise your phone via USB cable with your PC, you need to install the LG PC suite program on your PC. You can download this program from the LG website (http://www.lg.com). Go to http://www.lg.com and select your region, country & language. Visit the LG website for more information on installing and using the program.

### LG PC SUITE

The LG PC Suite IV is a program that helps you connect your mobile phone to a PC using a USB data communication cable, so that you can use the functions of the mobile phone on your PC.

### Major Functions of the LG PC Suite IV

- Create, edit and delete phone data conveniently
- Synchronise data from a PC & phone (contacts, calendar/task)
- Transfer multimedia files (photo, video, music) conveniently with a simple drag & drop between a PC and phone
- Transfer the messages from a phone to a PC
- Use your phone as a Modem
- S/W update without loosing your data

### GT540 does not support:

- PC connection via Bluetooth
- LG Air Sync (Web Sync, R-Click)
- OSP (On Screen Phone)
- To-do in Calendar
- Memo
- E-mail
- Java Application

User's guide for PC Suite IV is in Help menu after install PC Suite IV.

### To transfer files using USB devices:

- 1. Install your microSD card on your phone. ( It may already be inserted on your phone.)
- 2. Before connecting the USB data cable, make sure that the Mass storage only mode is enabled on your phone. (On the applications menu, choose Settings > SD card & phone storage, then select Mass storage only check box.)
- 3. Use the USB cable with your phone to connect the phone to a USB port on your computer. You receive a notification that the USB is connected.
- 4. Open the notification drawer and touch USB connected.
- 5. Touch Mount to confirm that you want to transfer files between your phone's microSD card and the computer.

When the phone is connected as USB storage, you receive a notification. You phone's microSD card is mounted as a drive on your computer. You can now copy files to and from the microSD card.

NOTE: When uninstalling PC Suite IV, USB and Bluetooth Drivers are not automatically removed. Therefore, they must be uninstalled manually.

TIP! To use a microSD card on you phone again, you need to open the notification drawer and touch Turn off USB storage.

During this time, you can't access the microSD card from your phone, so you can't use applications that rely on the microSD card, such as camera, gallery and music functions.

To disconnect your phone from the computer, carefully follow your computer's instructions to disconnect USB devices correctly, to avoid losing information on the card.

- 1. Safely disconnect the USB device on your computer.
- 2. Open the notification drawer and touch Turn off USB storage.
- 3. Touch Turn off in the dialog that opens.

### 10. Unlock screen when using data connection

Your display will go dark if untouched for a period of time when using data connection. To turn on your LCD screen, just touch it.

## 11. When screen freezes

If the phone does not respond to user input or the screen freezes: remove the battery, insert it again and power on the phone. If it still does not work, please contact to the service centre.

### 12. Do not connect your phone when you power on/off your PC

Make sure to disconnect your phone and PC via data cable as it might have errors on your PC.

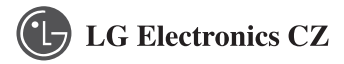

Zlatý Anděl-Nádražní 23, 151 34 Praha , zapísaná v obchodnom registry vedenom Mestským súdom v Prahe, oddiel C, vložka 95475 , IČ:27089762 , DIČ: CZ27089762

# **ZÁRUČNÝ LIST**  MOBILNÉ TELEFÓNY

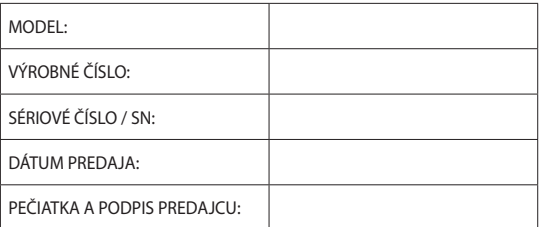

SK

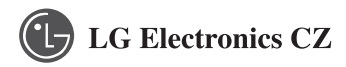

Zlatý Anděl-Nádražní 23, 151 34 Praha , zapísaná v obchodnom registry vedenom Mestským súdom v Prahe, oddiel C, vložka 95475 , IČ:27089762 , DIČ: CZ27089762

## **Záručné podmienky:**

Výrobok bol pred odoslaním preskúšaný a výrobca je zodpovedný za jeho vlastnosti stanovené normou .Za predpokladu, že výrobok bude umiestnený, zapojený a používaný v súlade s pokynmi uvedenými v návode na obsluhu, poskytuje sa spotrebiteľovi záruka podľa § 620 Občianskeho zákonníka. Záručná oprava bude realizovaná prostredníctvom autorizovaných servisných stredísk spoločnosti LG Electronics .

### **Spotrebiteľ stráca oprávnenie na záruku v týchto prípadoch:**

- Nefunkčnosť spôsobená chybnou inštaláciou
- Používaním prístroja v rozpore s návodom na obsluhu
- Neodborným alebo neoprávneným zásahom
- Závady spôsobené používaním ,alebo skladovním výrobku vo vlhkom ,prašnom ,alebo inak nevhodnom prostredí
- Pri priamom kontakte s kvapalinou
- Mechanické poškodenie
- Závady spôsobené používaním iného ako doporučeného príslušenstva
- Bolo manipulované s výrobným číslom prístroja ,resp je nečitateľné
- Poškodeníe vzniknuté používaním prístroja či jeho opotrebovaním
- Živelné pohromy

Zoznam servisných stredísk pre produkty spoločnosti LGE nájdete na : **www.lge.sk**

Potrebujete poradiť kontaktujte našu infolinku · **0850 111 154**

### **ZÁZNAMY O OPRAVÁCH**

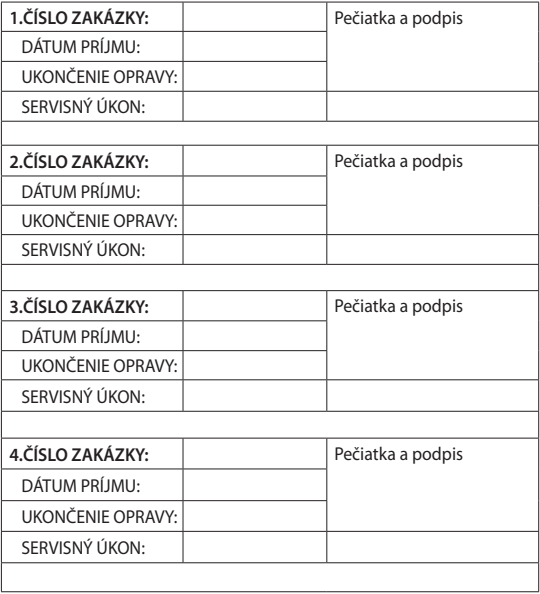

# Memo

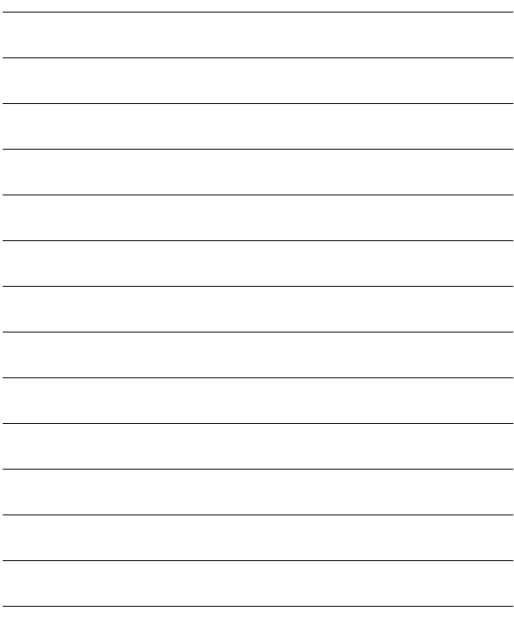